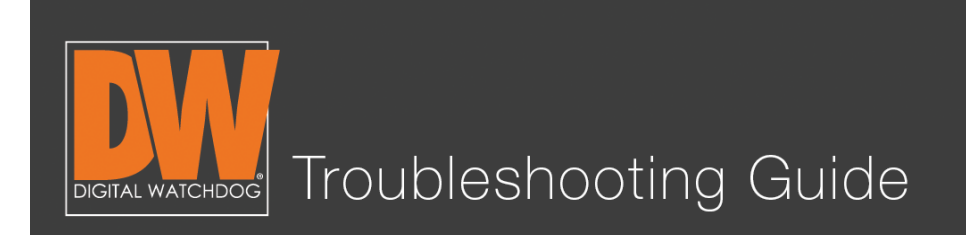

Make sure your mouse is plugged in the back. This will make the upcoming steps easier.

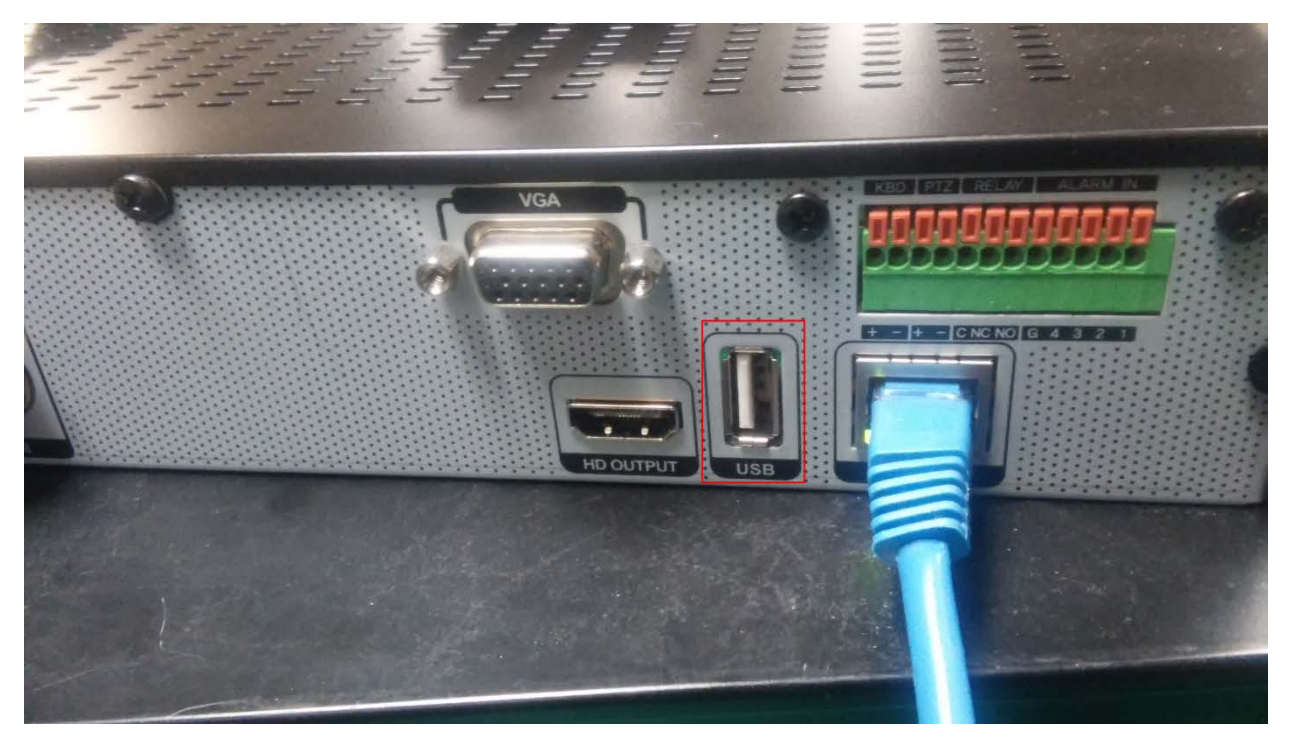

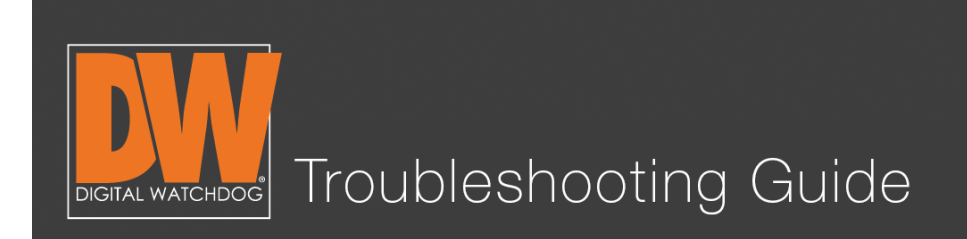

# Step 2.

Right click and select "Export" or "Backup" (depending on your model).

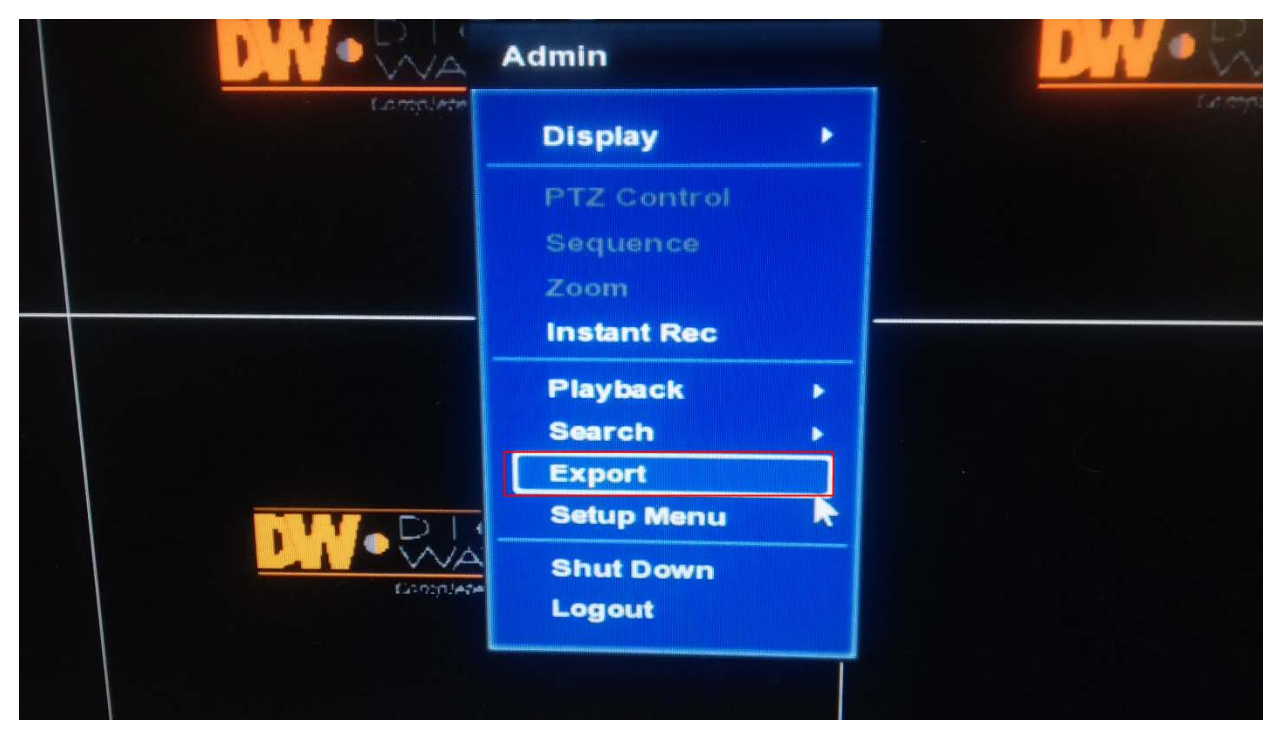

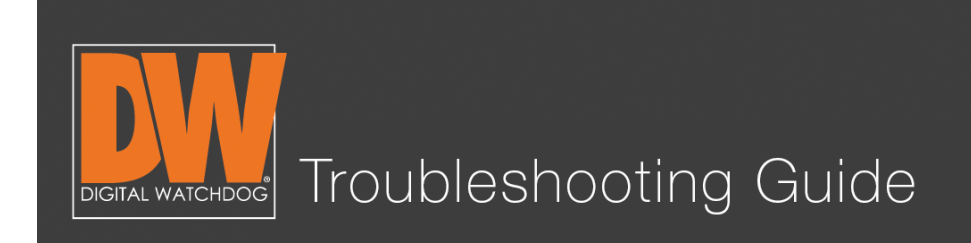

# Step 3.

- 1. Select the channels you wish to backup.
- 2. Select the start time and end time.
- 3. Checkmark "Add Backup Viewer" and press "Calculate."

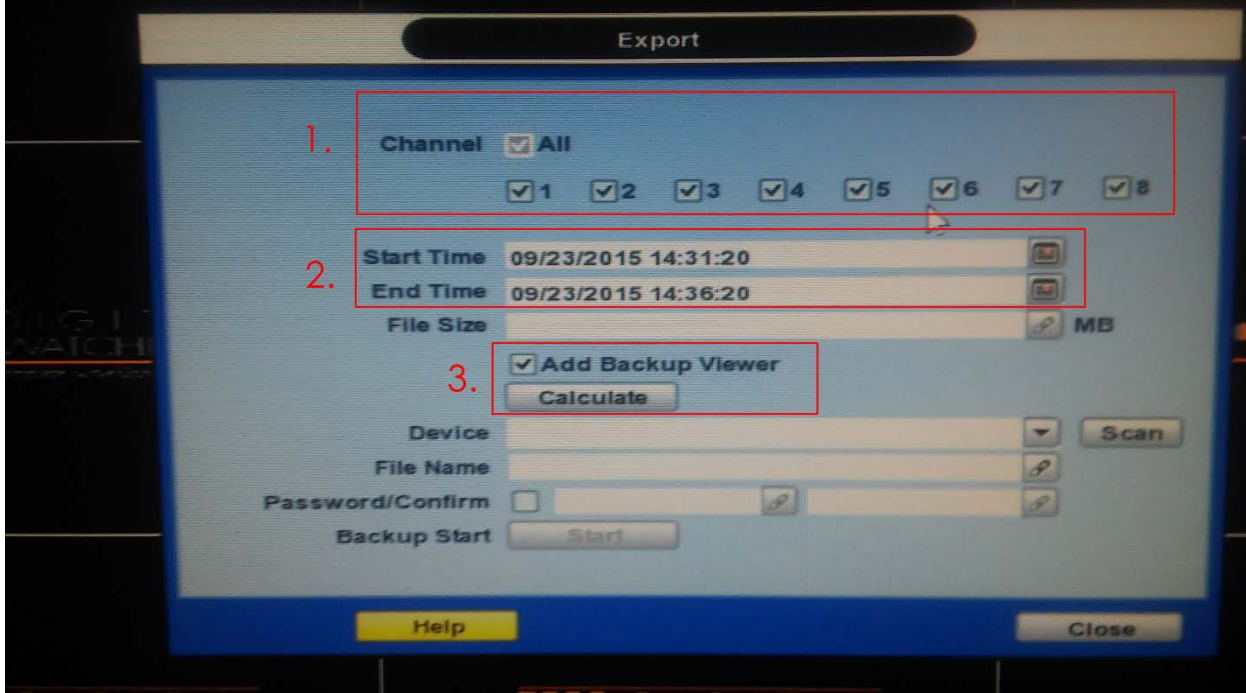

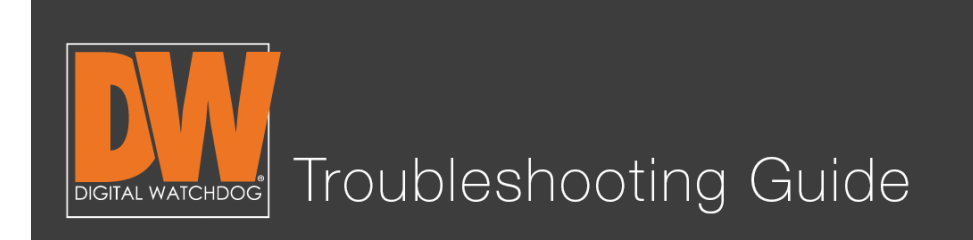

# Step 4.

Plug a USB thumb drive into the front of the DVR (this is why we have the mouse plugged in the back!). Make note that your USB thumb drive needs to be formatted in Fat or Fat32 for the DVR to be able to read it.

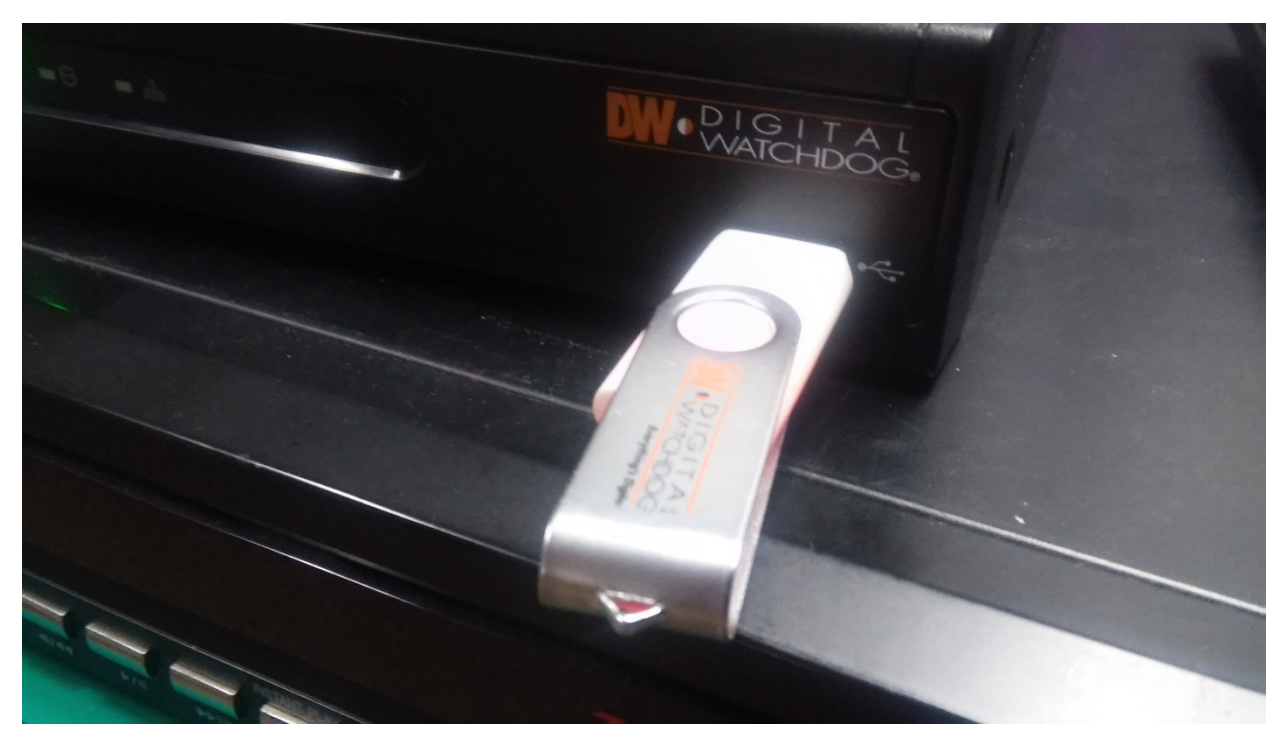

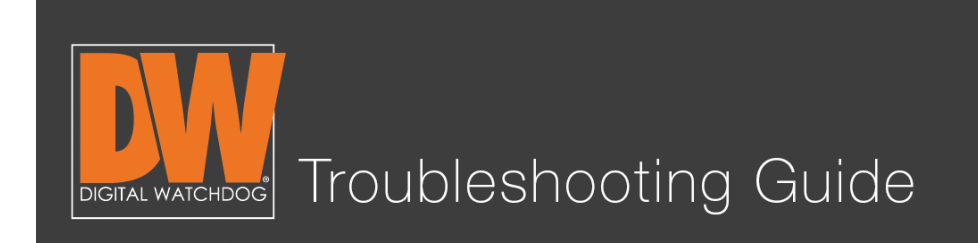

# Step 5.

You will notice that after you pressed "Calculate" your file size auto-populated with information. This is how much storage space your file will take. The DVR will back up a maximum of up to 32GB at a time.

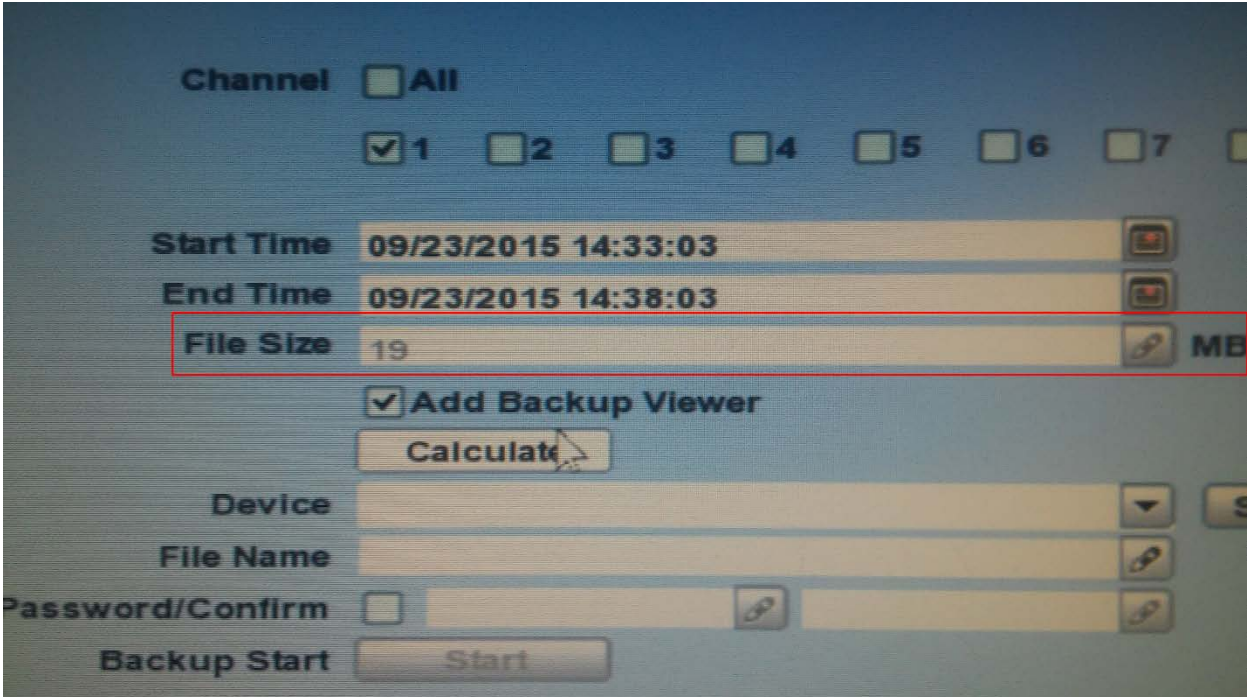

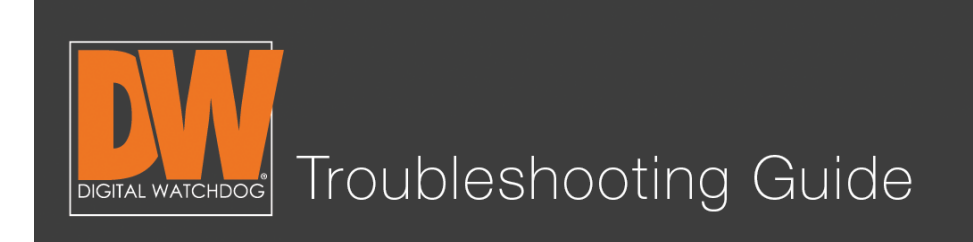

## Step 6.

Press "Scan" to allow the DVR to detect your thumb drive. It will display the name of your thumb drive on the left and display how much free space is available on the thumb drive at the bottom of the page.

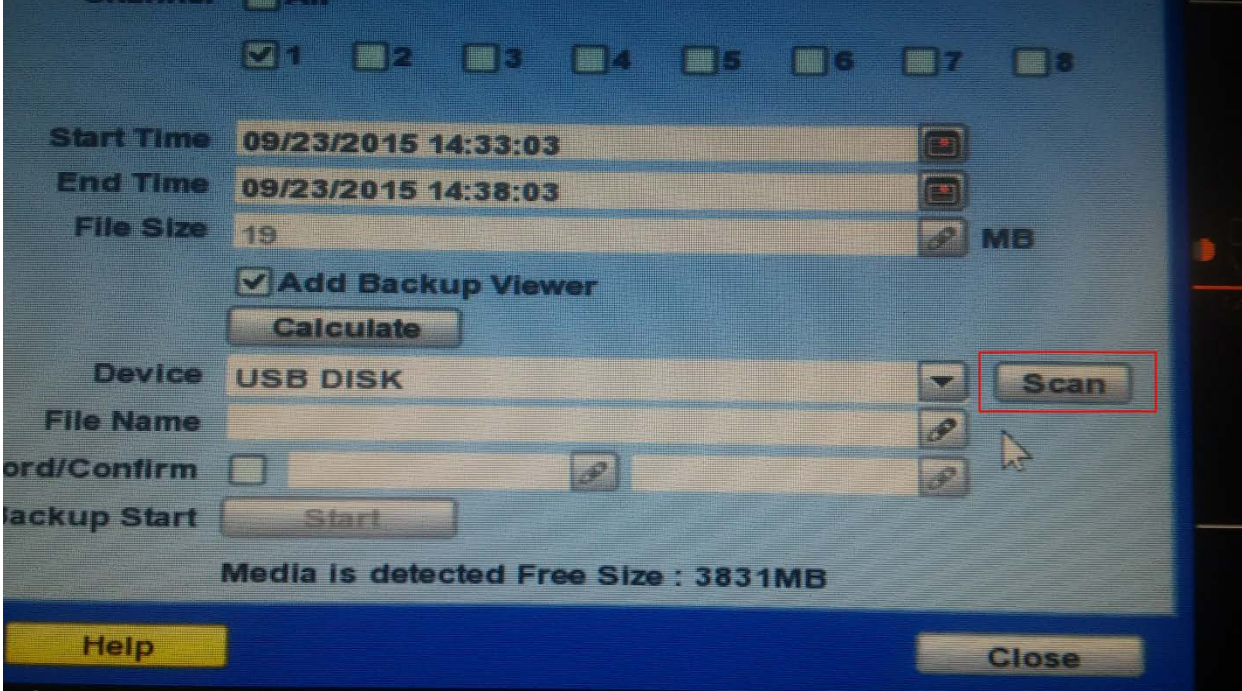

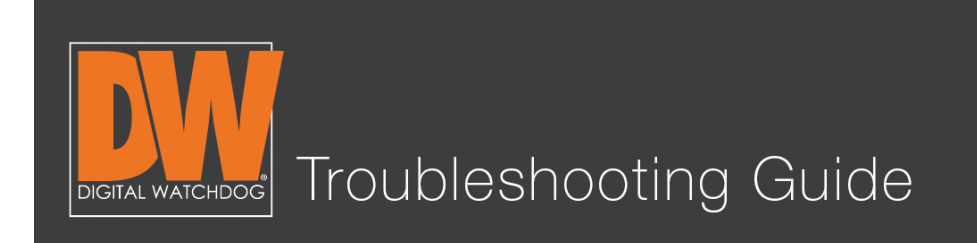

# Step 7.

Give your file a name. The DVR will not allow you to save without assigning a name for it to be filed under. (Optional: You can also give the file a password for protection, but it is not required. Press the "Start" button after you've named the file.

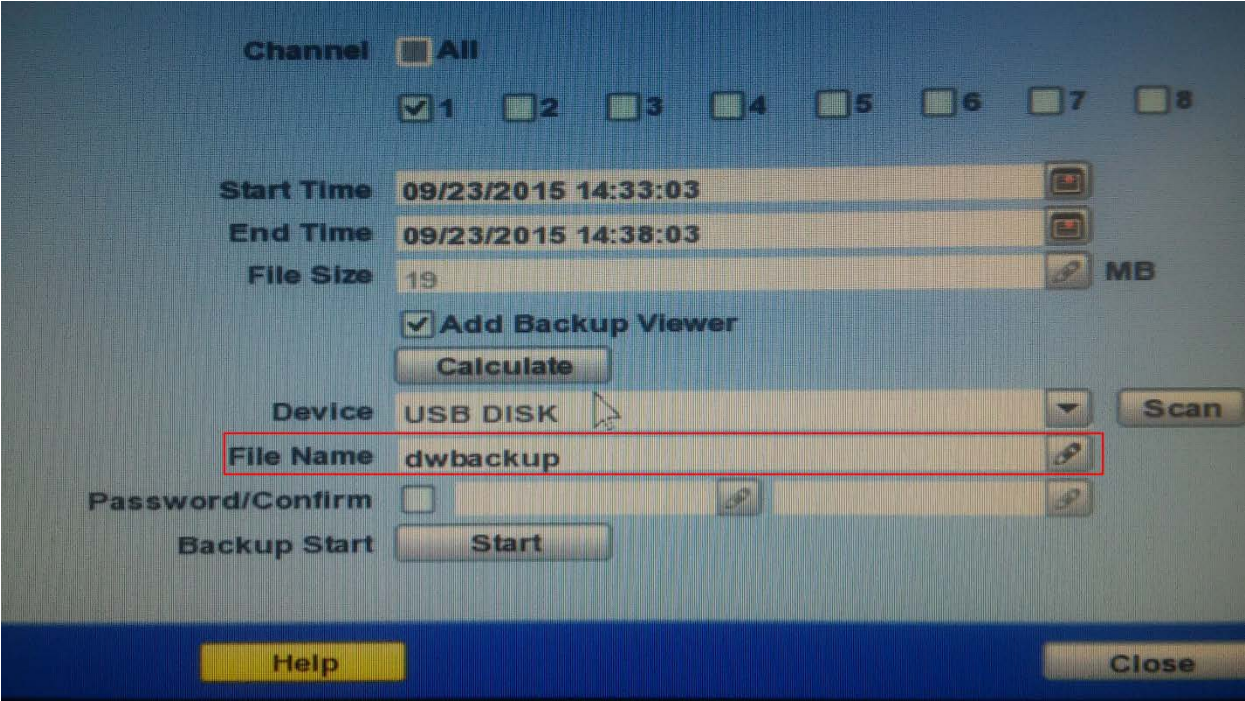

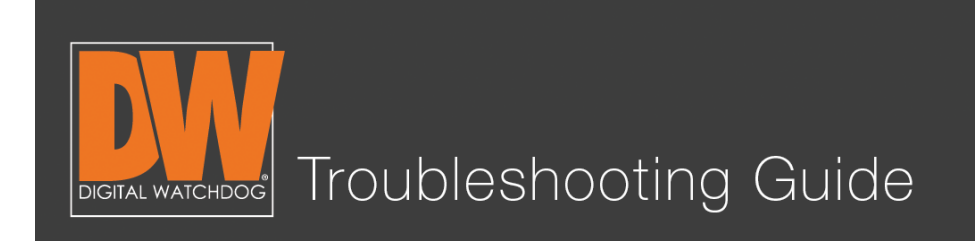

Allow your backup to complete. The length of time to back up depends on the size of the file you are backing up. The next photo illustrates the different stages of the backup. After the file completes the backup, press "OK."

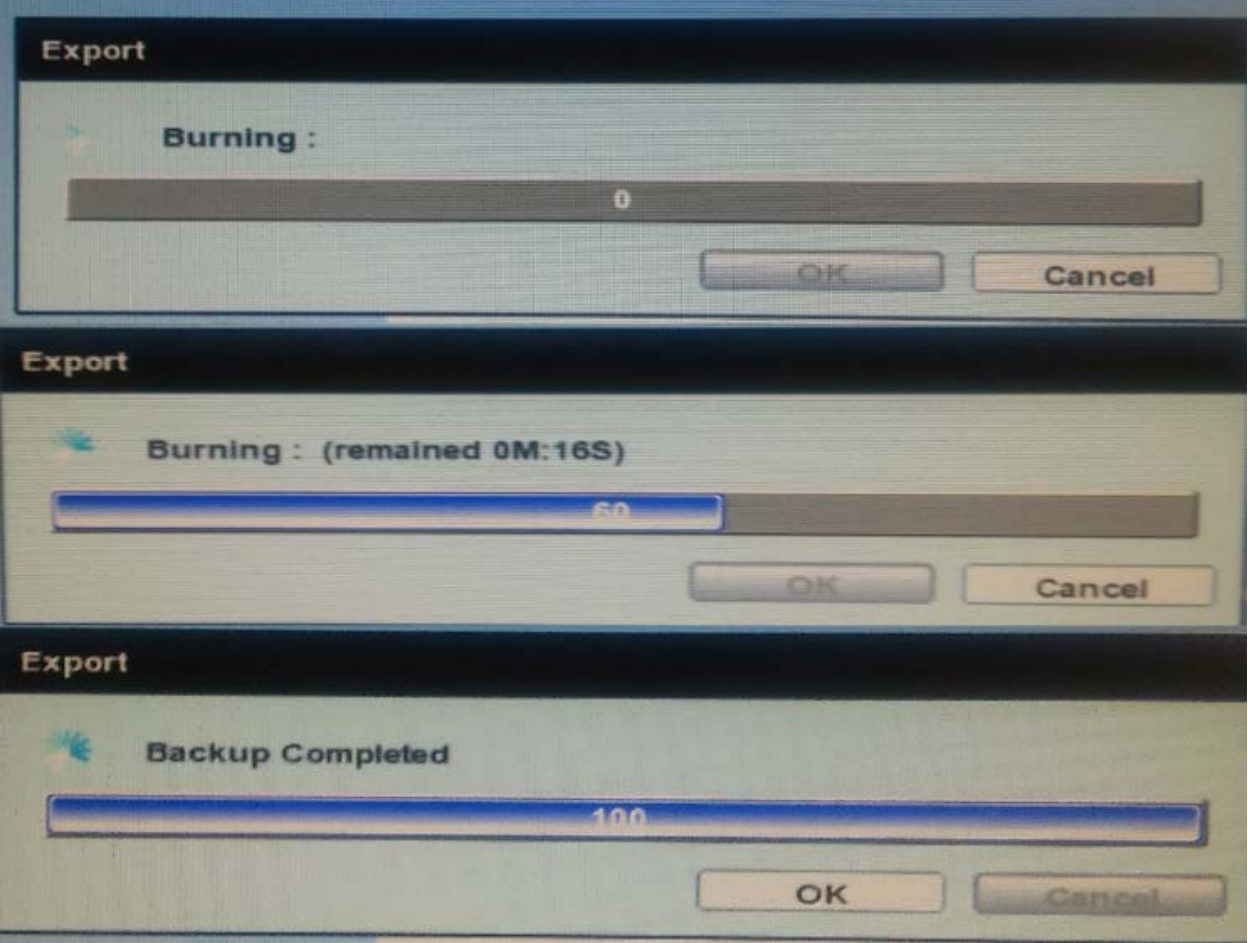

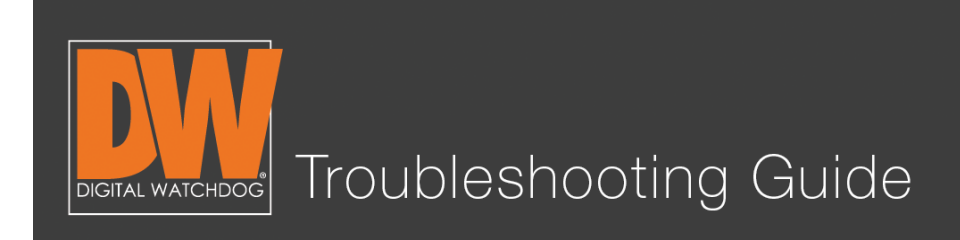

## Step 9.

Plug your USB thumb drive into a Windows® computer. Open the USB thumb drive and you will see;

- The player folder
- The file you backed up (it will end in ".psf)
- The actual player

Double click the player icon and it will open the backup player.

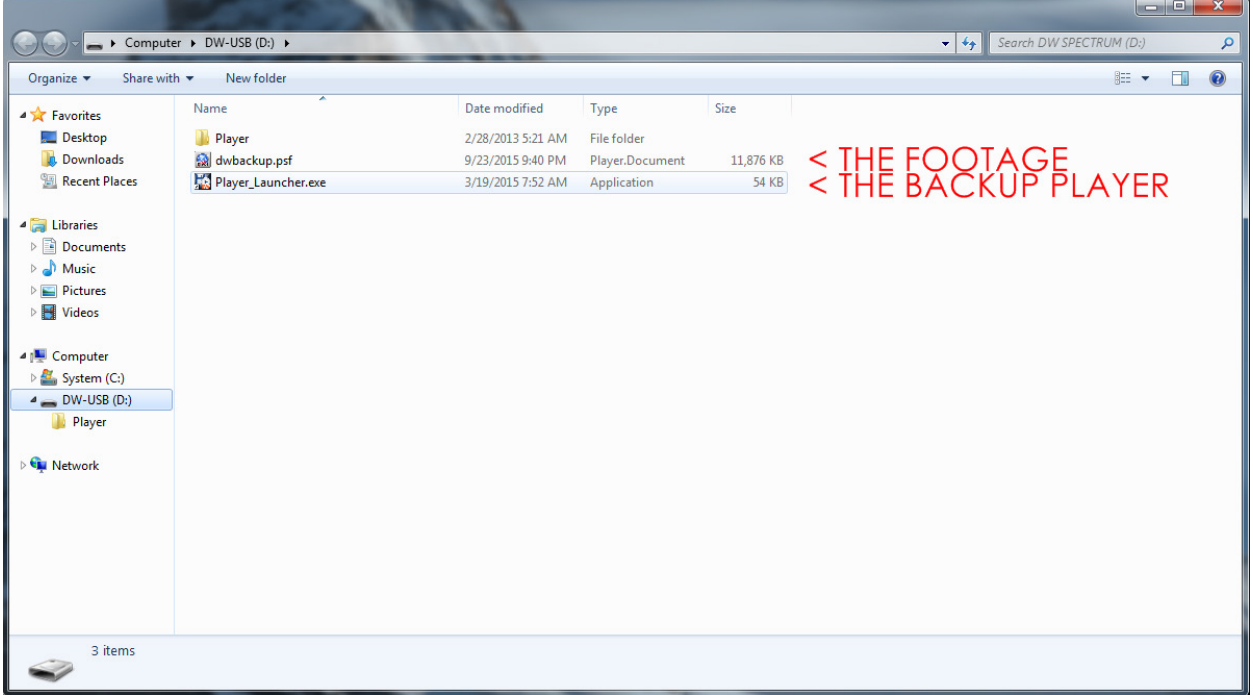

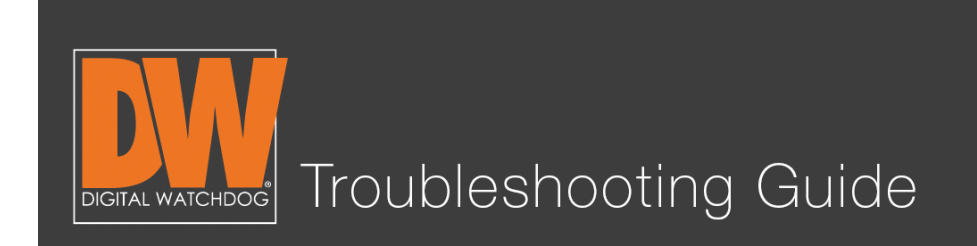

# Step 10.

Click on the folder in the top left of the player.

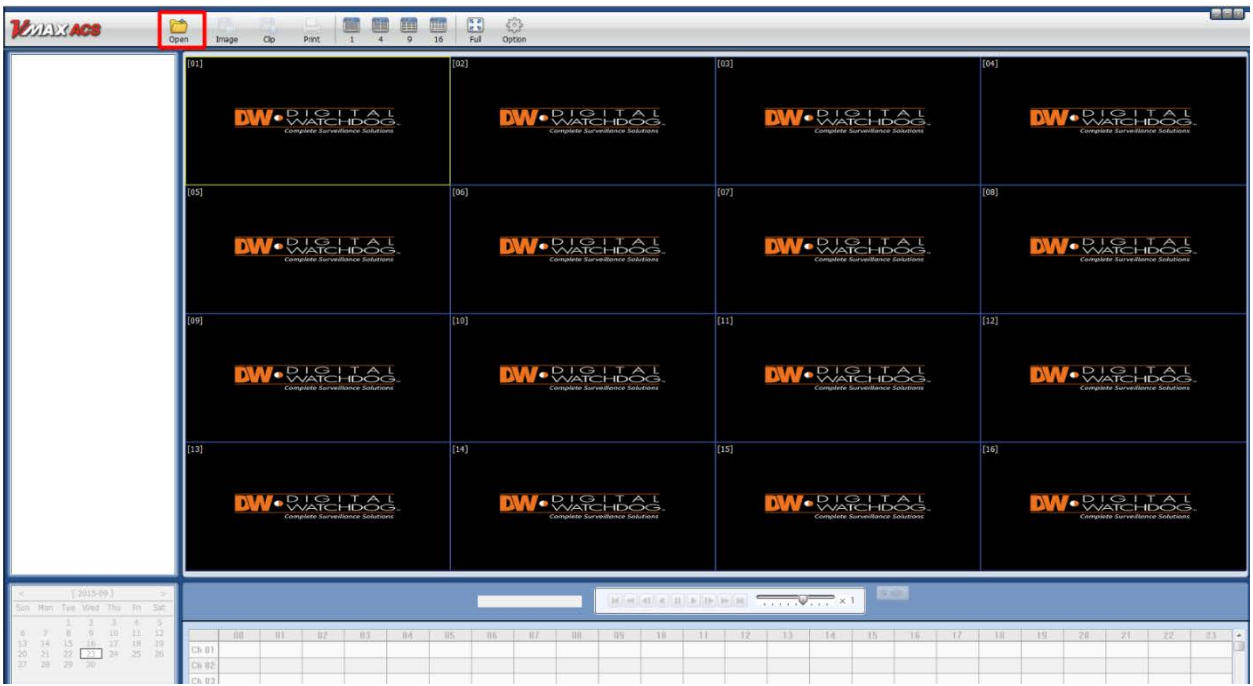

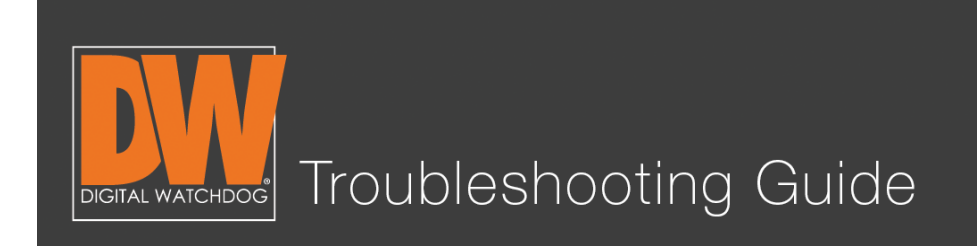

## Step 11.

Select the file from your USB. If you backed up multiple files, you can select which one to view from this screen. Press "Open" after you've made your selection.

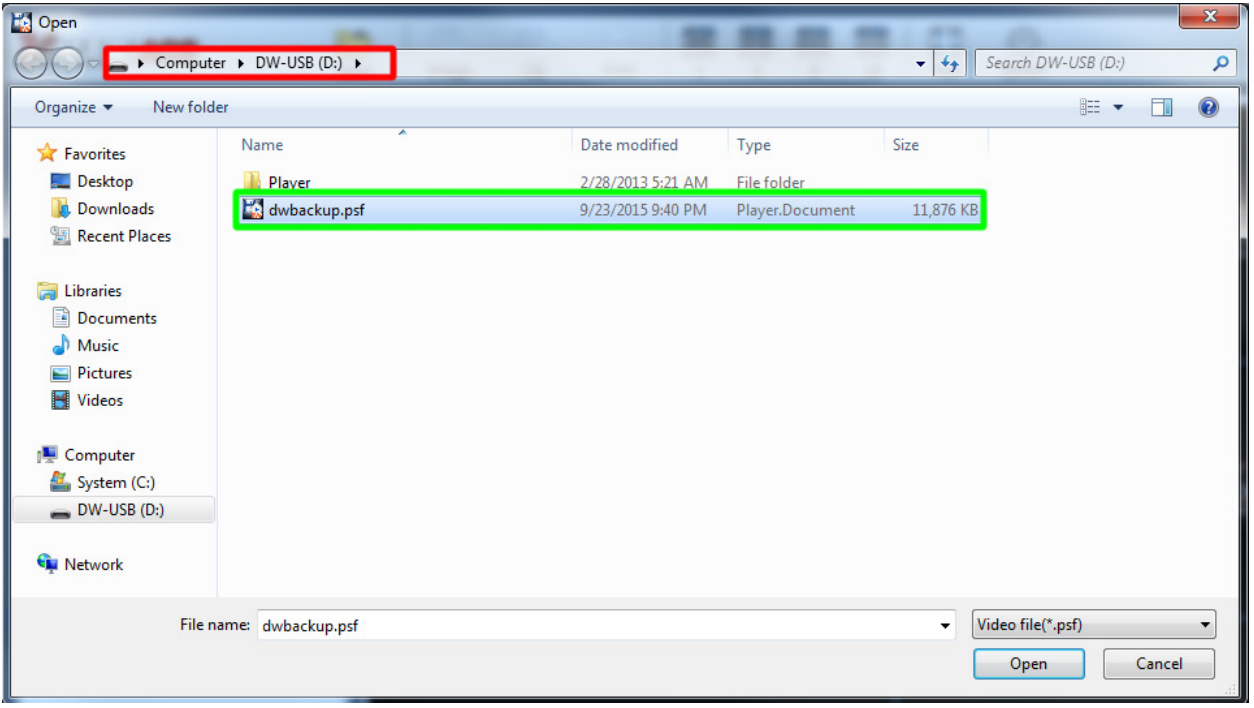

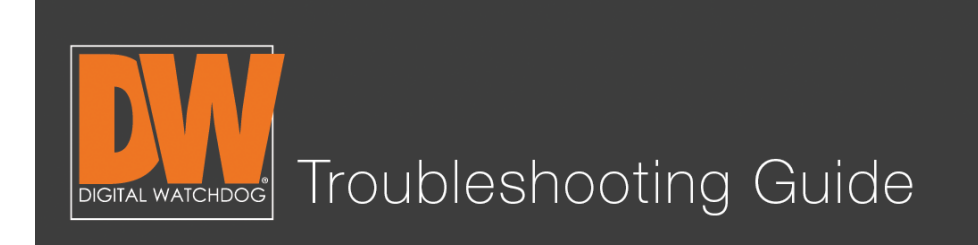

## Step 12.

Your file will play immediately after selection. You will notice the time stamp, the appropriate camera on the appropriate channel, and easy to use navigation on the bottom of the screen to find specific times and incidents!

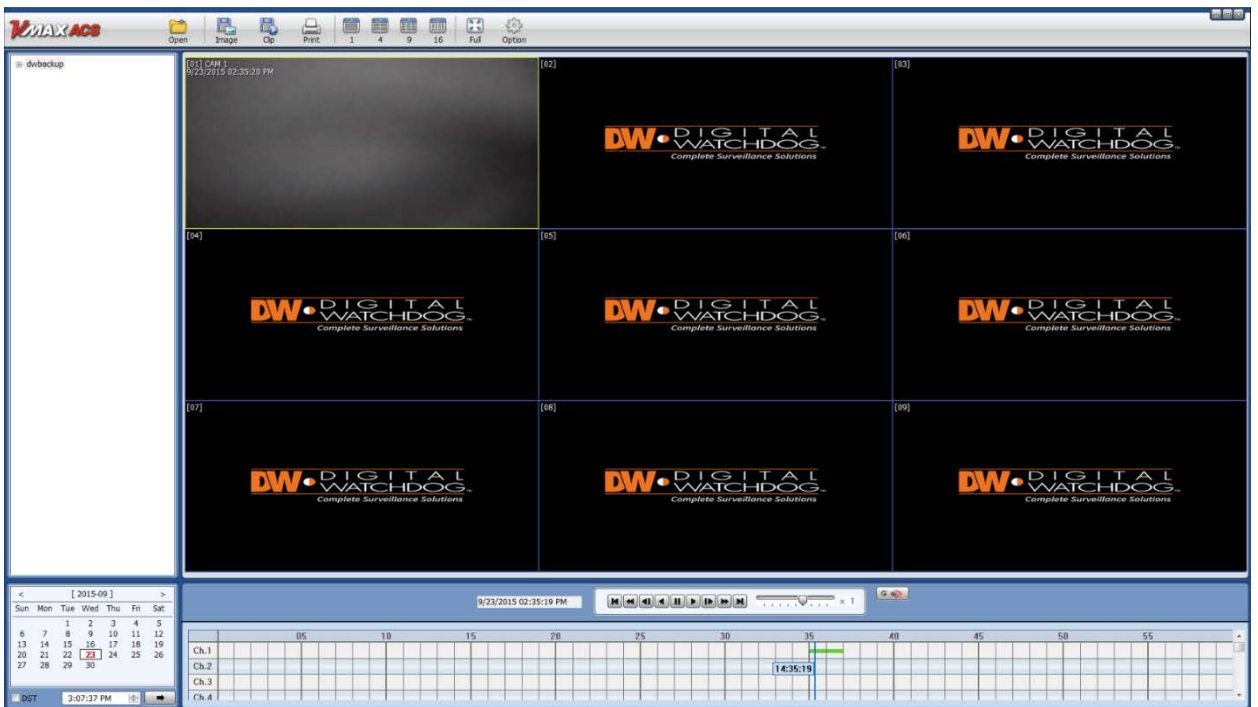

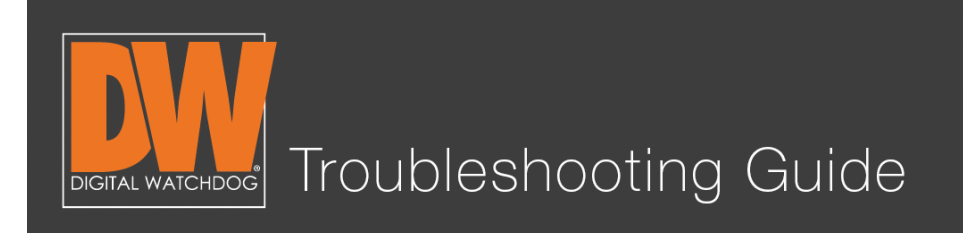

#### Additional Notes

- Your start time and end time **must** have footage at the exact time.
- External hard drives can work, but are **not** recommended.
- If you forget to add a backup player, our free Pivot™ software includes a player that will play your file.
- The backup is only viewable on Windows machines. Mac<sup>®</sup> computers will need to rely on the "clip" function on their Mac ACS software.
- The file will only back up in the .psf format. This allows for ease when navigating through your footage on the player.

Follow this link for our free Pivot™ software. You can also back up from the Pivot software. This is explained in the Pivot manual.

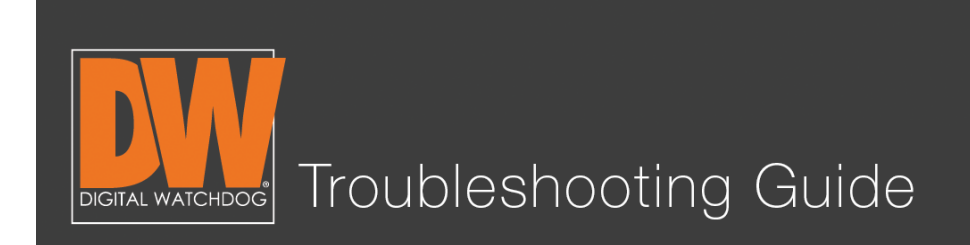

This guide offers basic step-by-step instructions to set up your Digital Watchdog® DVR to be viewed anywhere!

# Step 1.

Go to NETWORK > Network on the Setup menu.

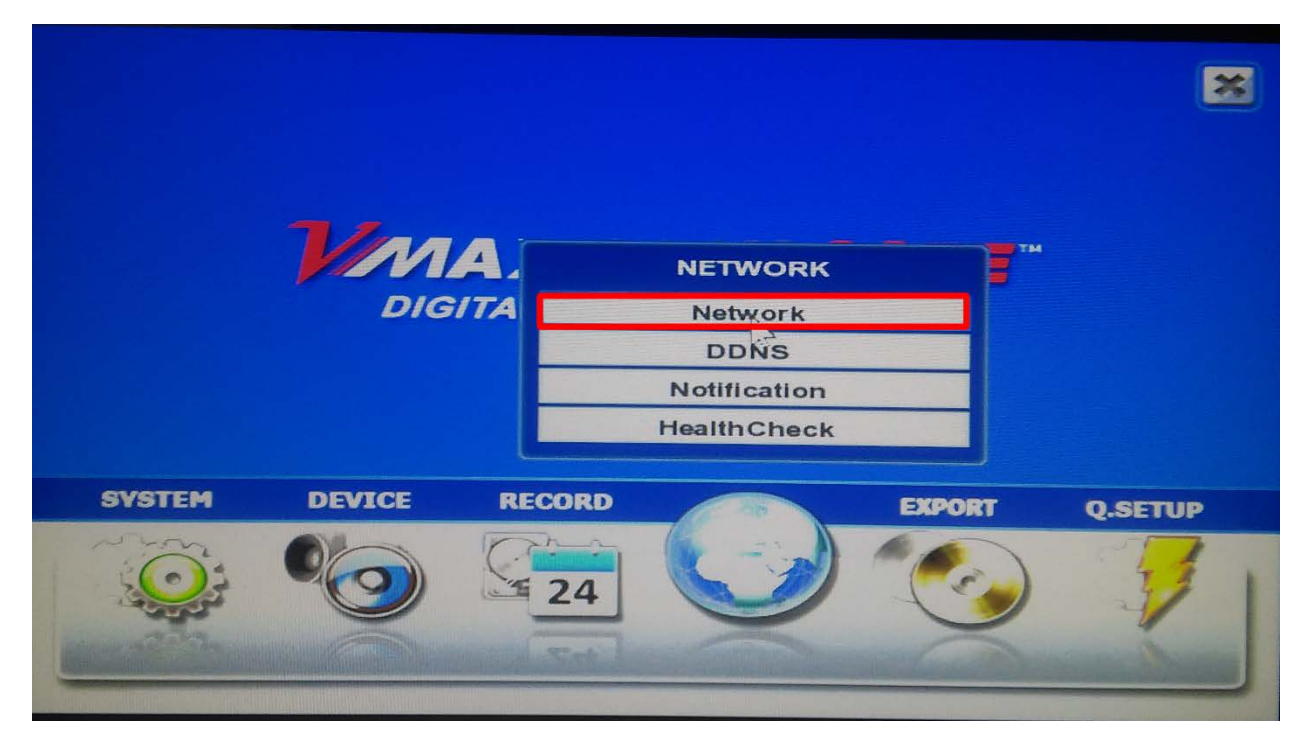

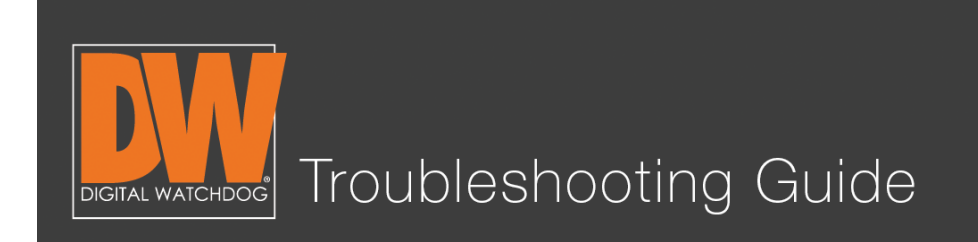

#### Step 2.

Change the Network Type from "Static" to "Dynamic."

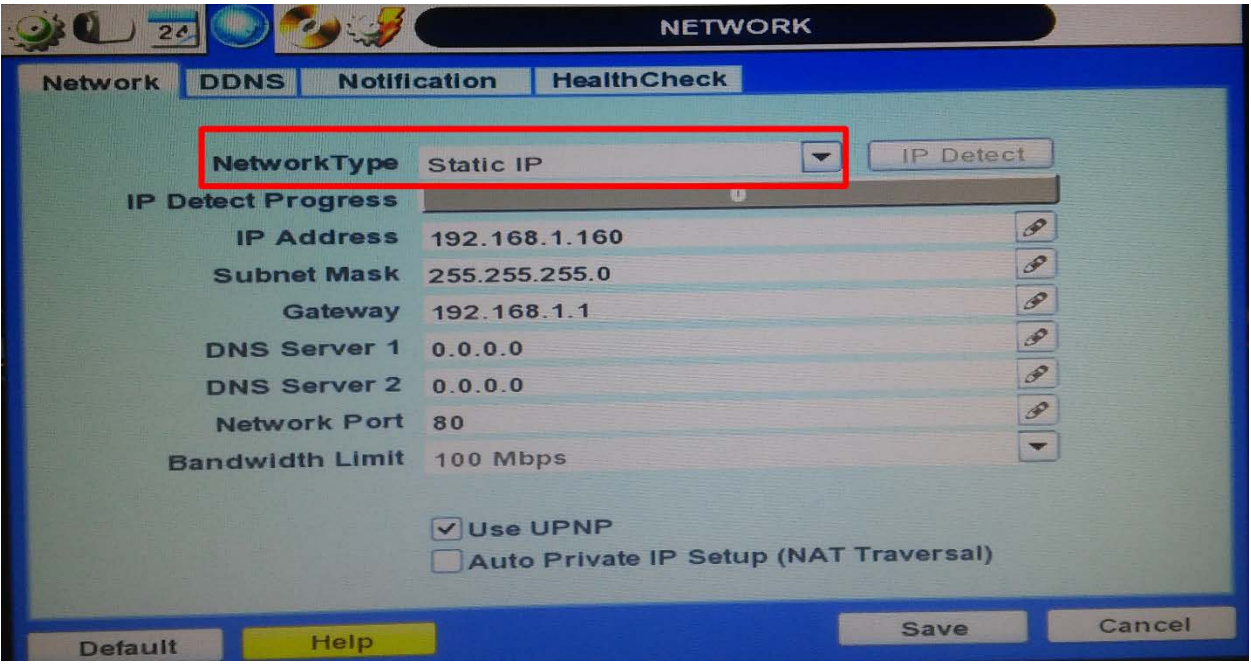

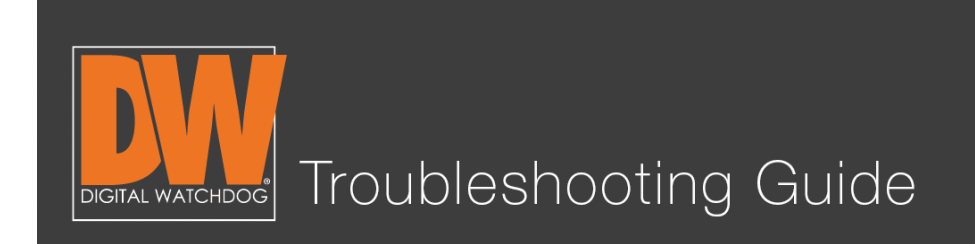

# Step 3.

Press the "IP Detect" button and wait for the DVR to find a new IP Address.

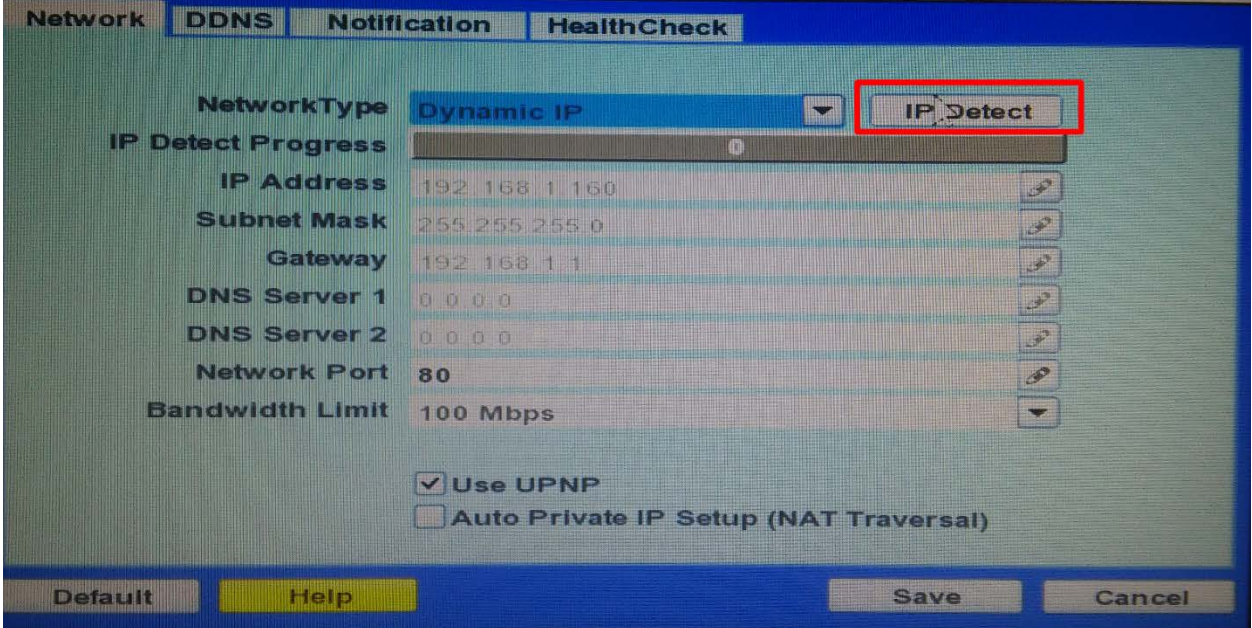

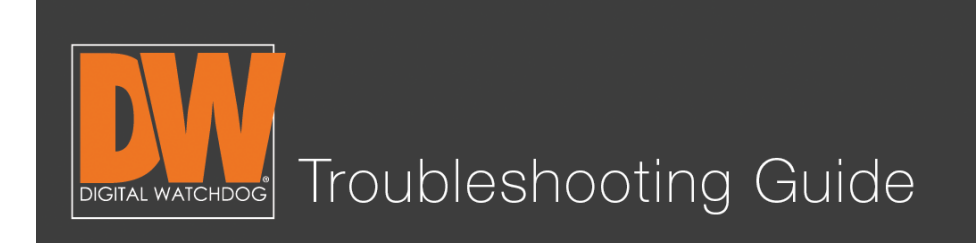

# Step 4.

After the new IP Address is detected, set the Type back to "Static" and save your settings.

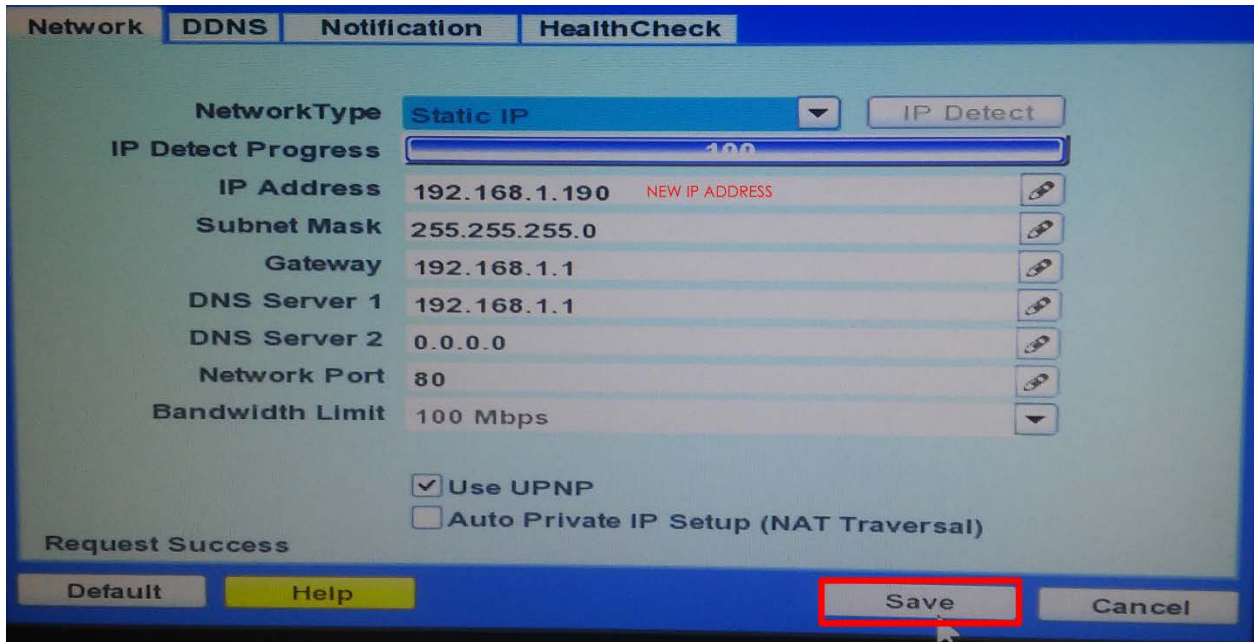

# Your DVR is now set up on the local network!

You can now use this new local IP Address to connect to your DVR on our mobile phone application or computer software while you remain on the same network as the DVR!

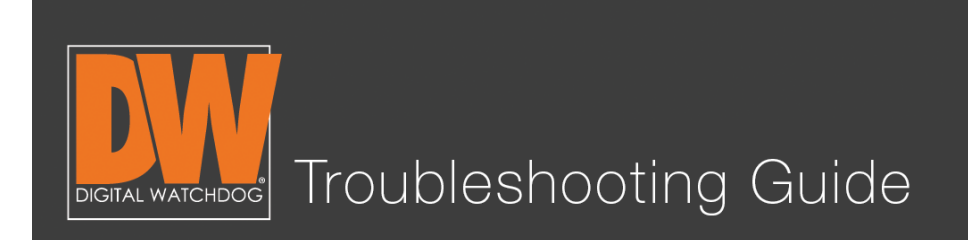

# NETWORK SETUP FOR THE VMAX™ SYSTEMS Setting Up a DDNS

# Step 5.

Select NETWORK > Network > DDNS on the Setup menu.

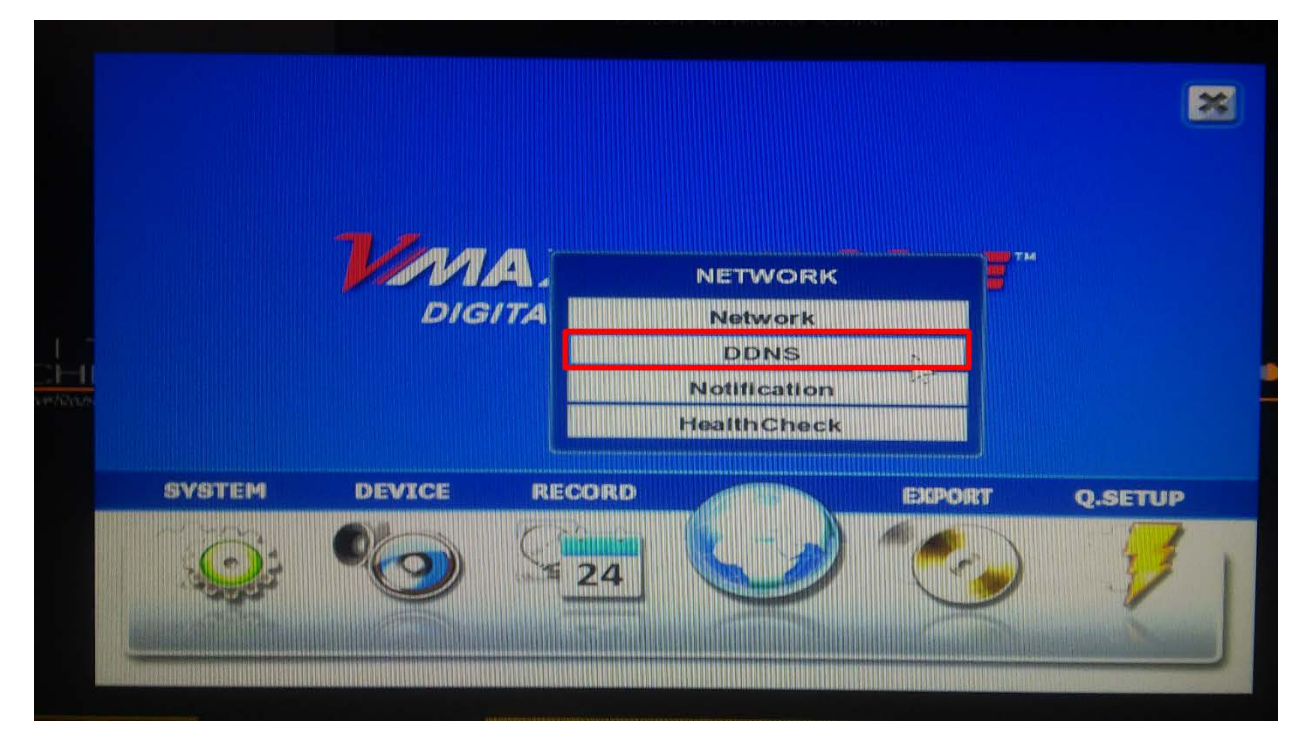

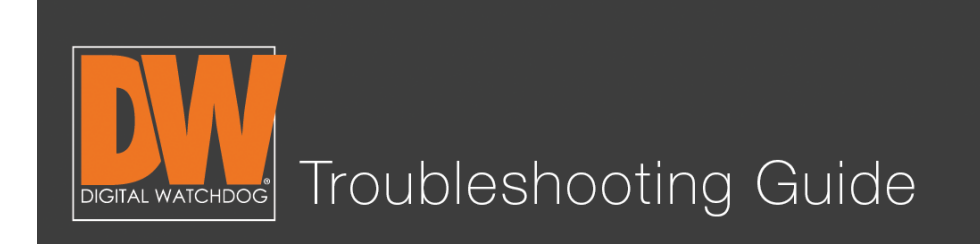

# Step 6.

Checkmark "Use DDNS" so the page can be edited.

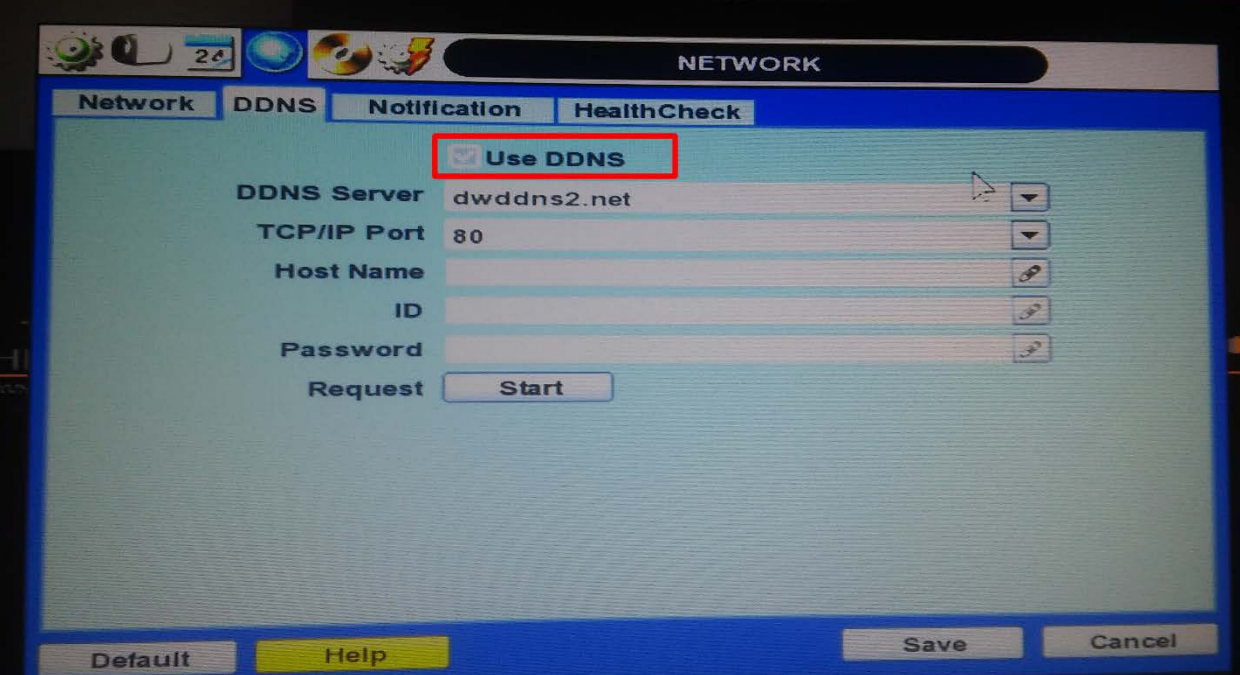

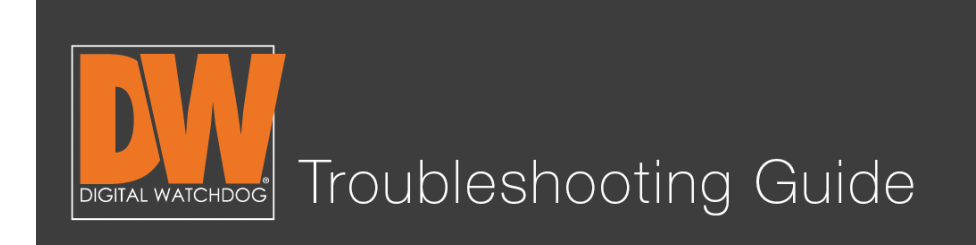

# Step 7.

Select either "dwddns" or "dwddns2" as your DDNS server. These are free DDNS servers that we provide for your convenience.

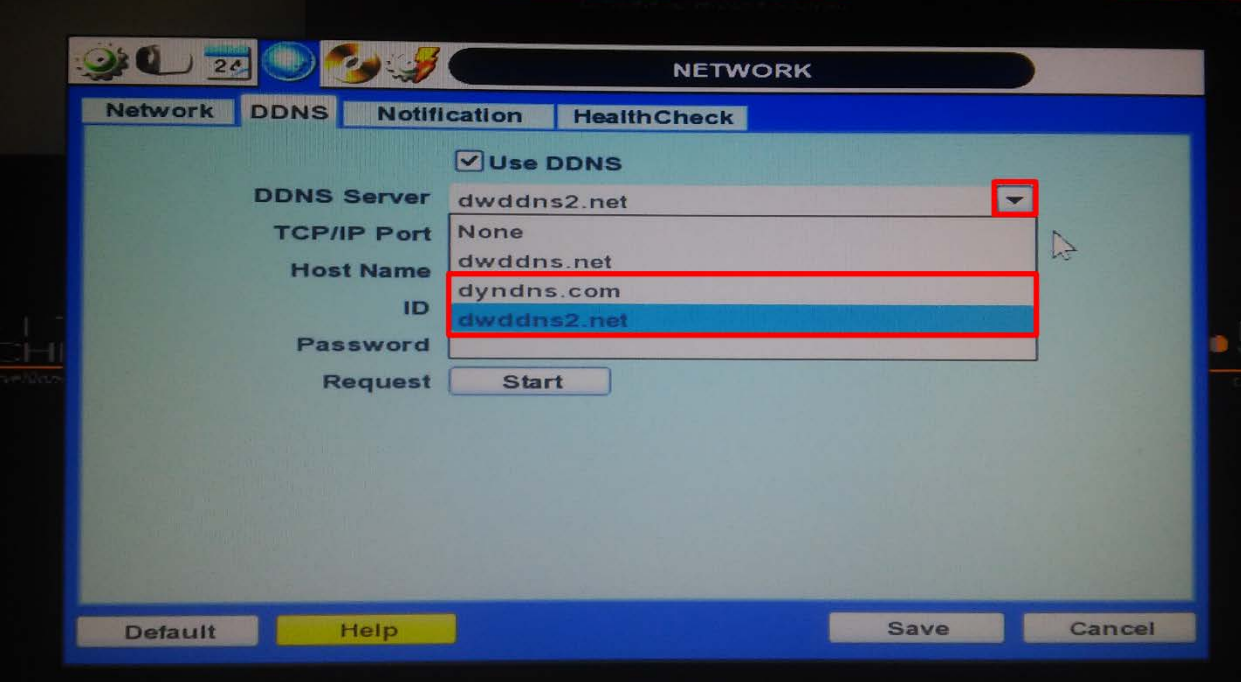

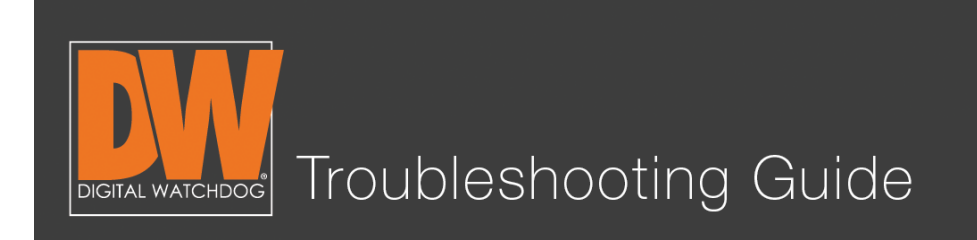

# Step 8.

Press the pencil icon next to "Host Name" and enter the name you would like your DVR to have. **The DDNS will accept alphanumeric characters only. No spaces or special characters.** After you create your name, press "Confirm."

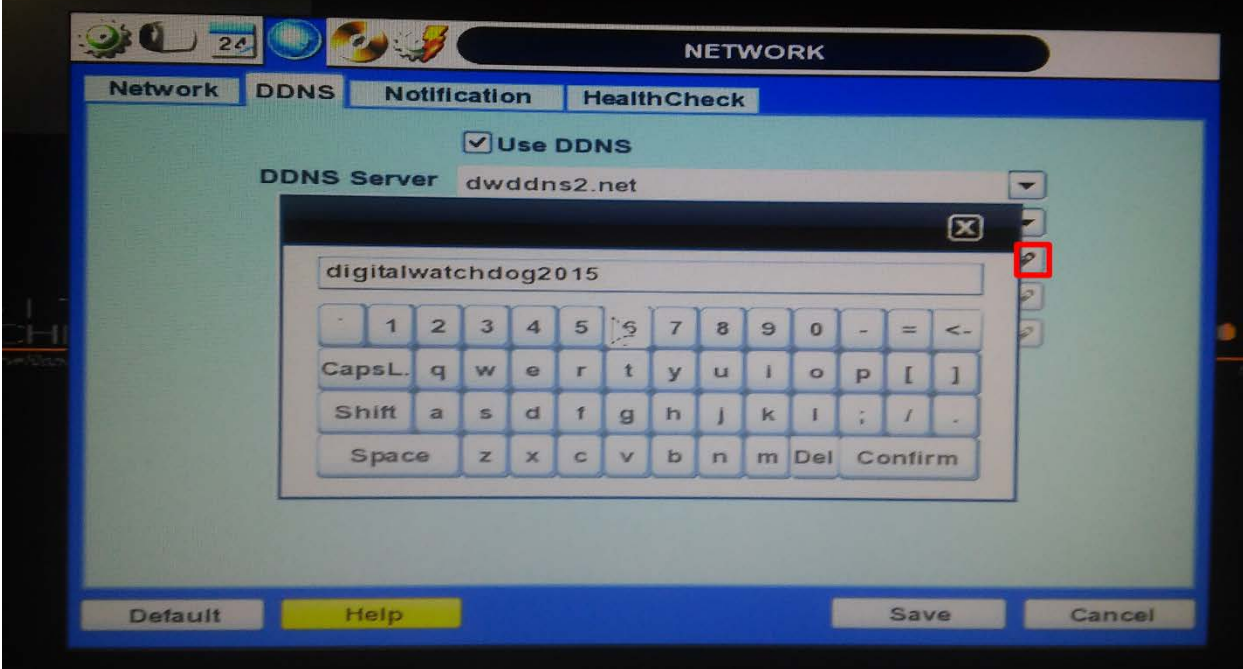

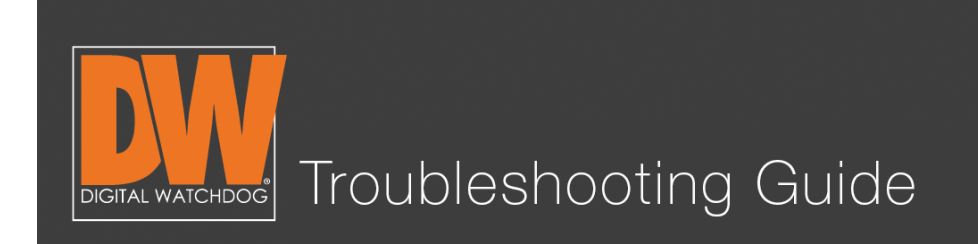

# Step 9.

Press the request "Start" button on the page to register your DDNS.

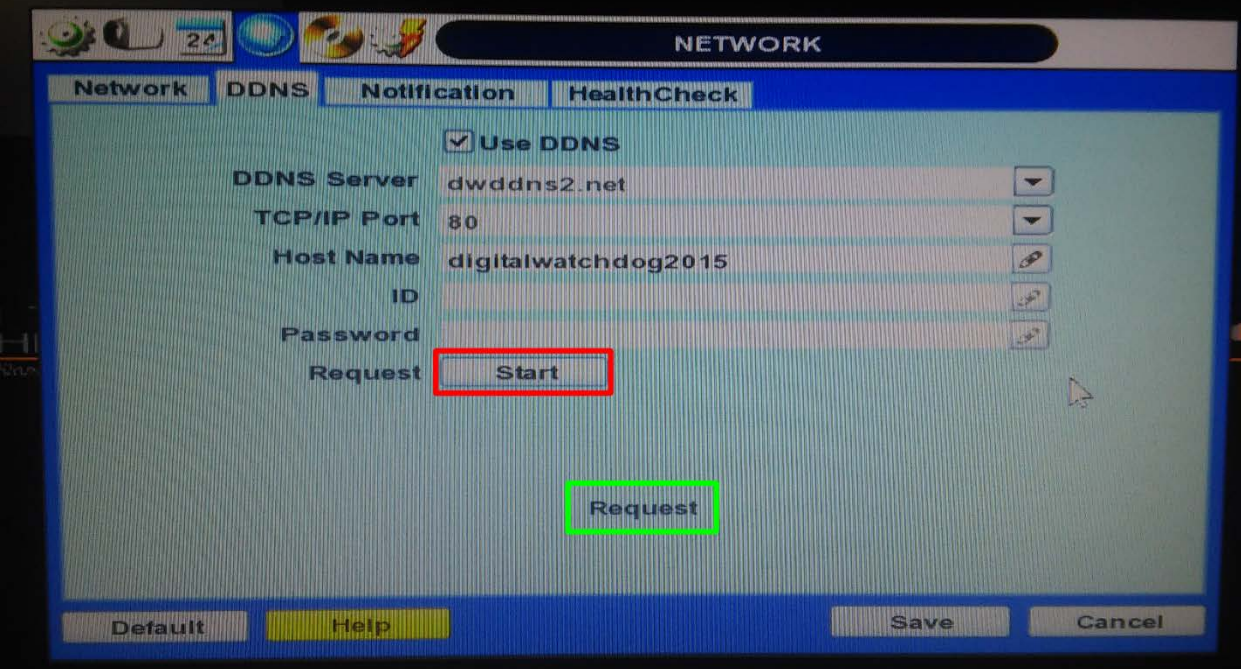

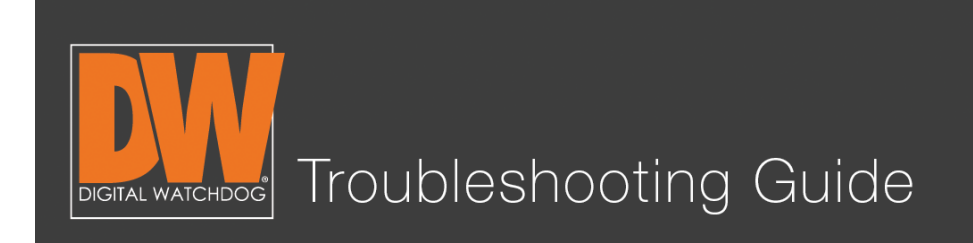

# Step 10.

If the request returns "DDNS Success," save. Congratulations! Your DDNS address is now registered! It will be found as "(hostname).(ddnsserver)".

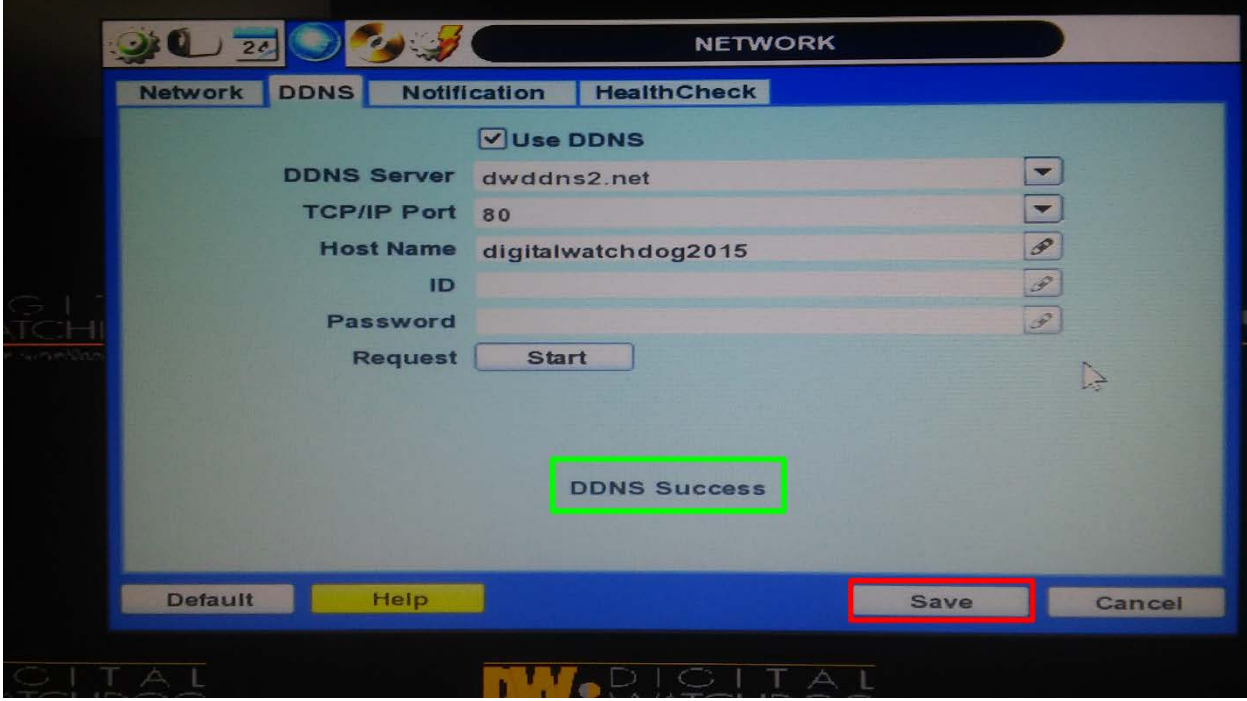

#### You have now created your remote address!

This address will allow you to connect on your mobile phone application or computer software from a remote location.

For this address to work, you now need to allow Port Forwarding on your router.

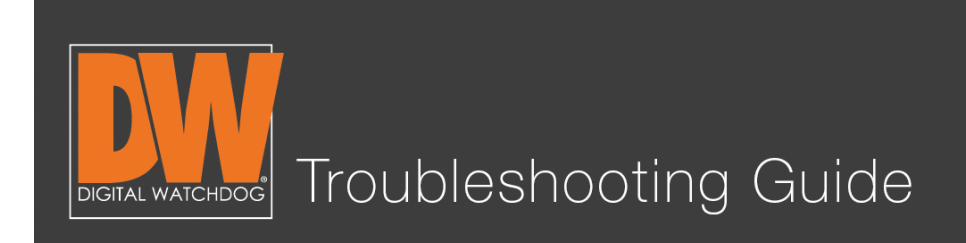

#### Setting Up Port Forwarding

#### Step 11.

To set up Port Forwarding, you will need to access your router's user interface on a computer. This can usually be found by entering the gateway found under the network page on the DVR. In our example, we're using "192.168.1.1"

Gateway 192.168.1.1

#### Step 12.

Go to a computer on the same network. Type the gateway into the address bar of any web browser (Internet Explorer, Chrome, Safari, etc.) And press "Enter."

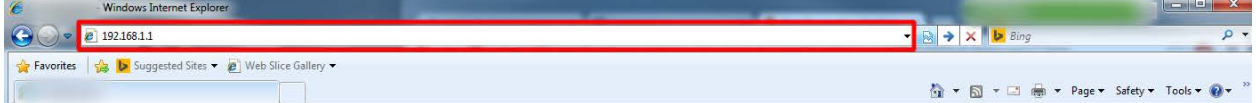

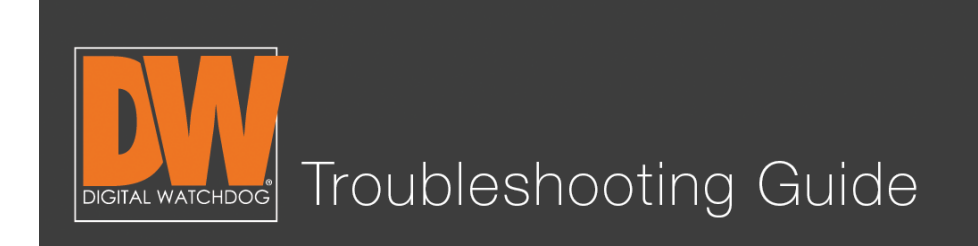

#### Step 13.

This should display a prompt asking for your router's log in information. This information is found most commonly on the actual routing device. (Note: This is **not** your Wi-Fi information.)

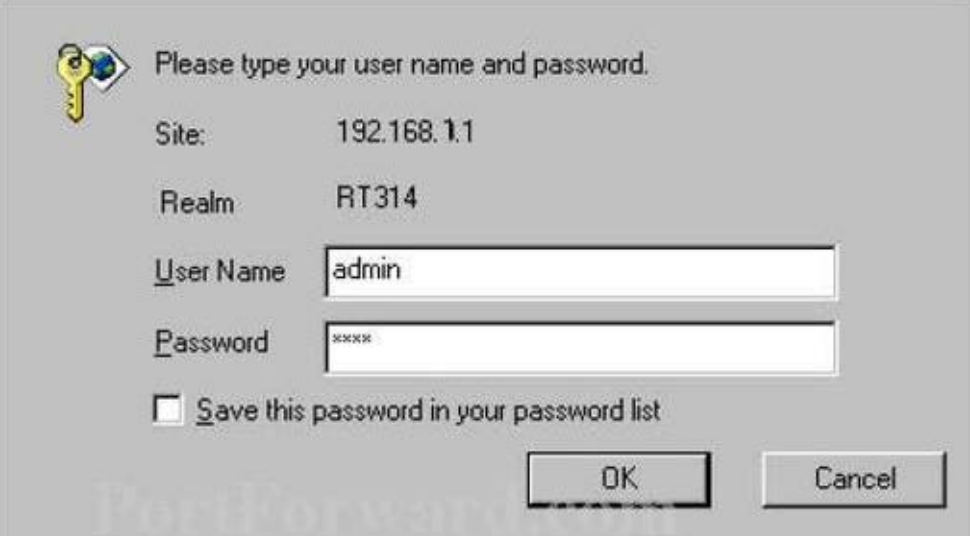

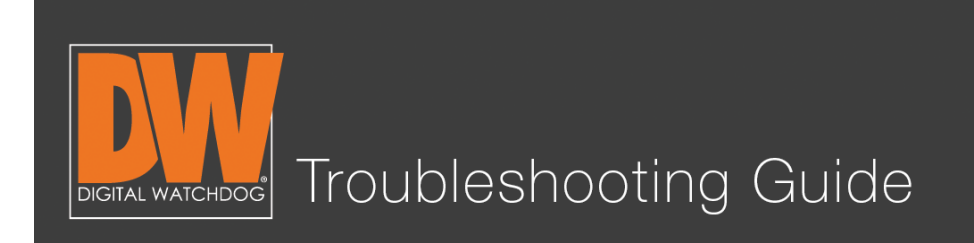

#### Step 14.

Depending on the router, the next step can be found in different places. In this case, we want to select "Applications and Gaming." (Also known as Pinholes, Port Forwarding, Single Port, etc.)

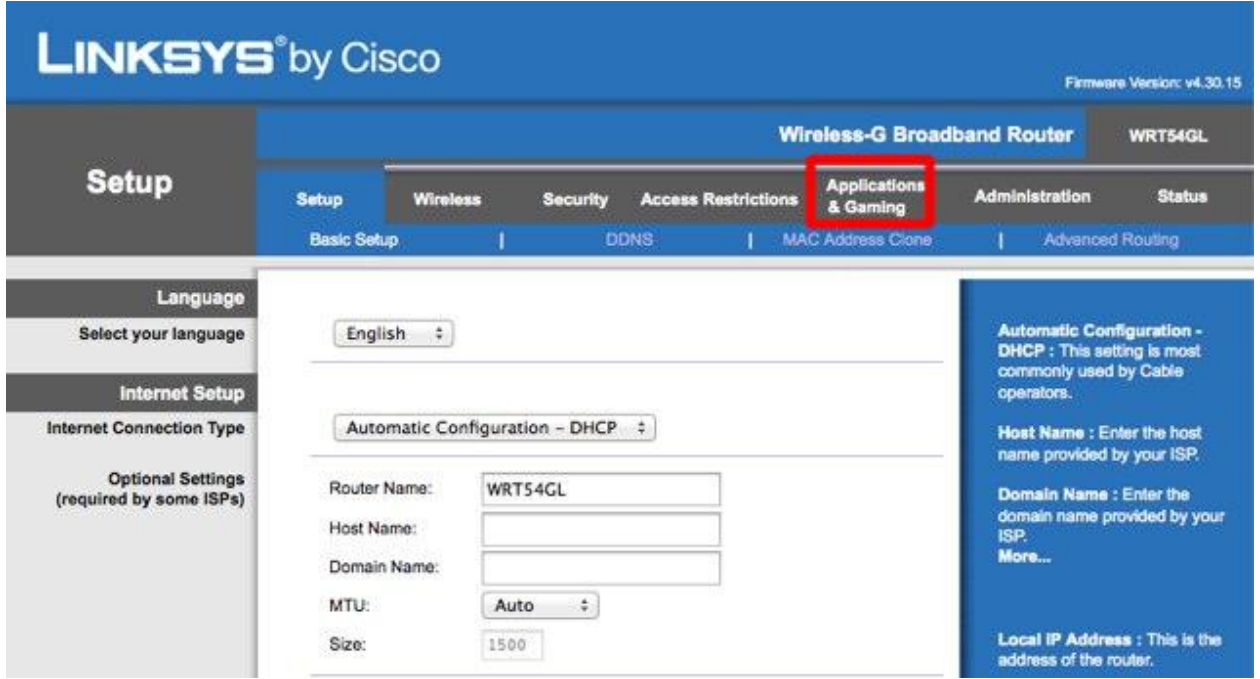

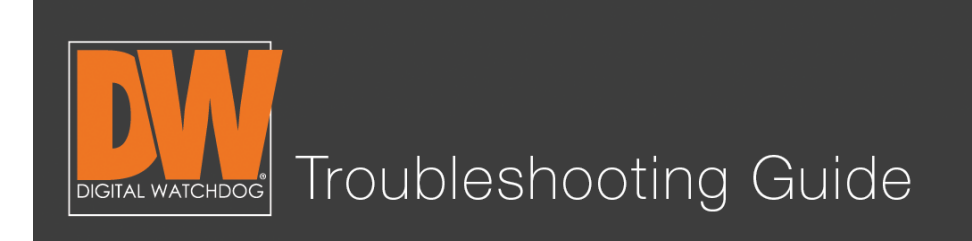

# Step 15.

Fill in the requested information. The port number should be the same number you have under the DVR's network page. In our example, we are using 80. The address used is the DVR's IP Address that we received from the IP Detect. Ours is 192.168.1.190. Make sure the rule you've created is enabled. Save the setting.

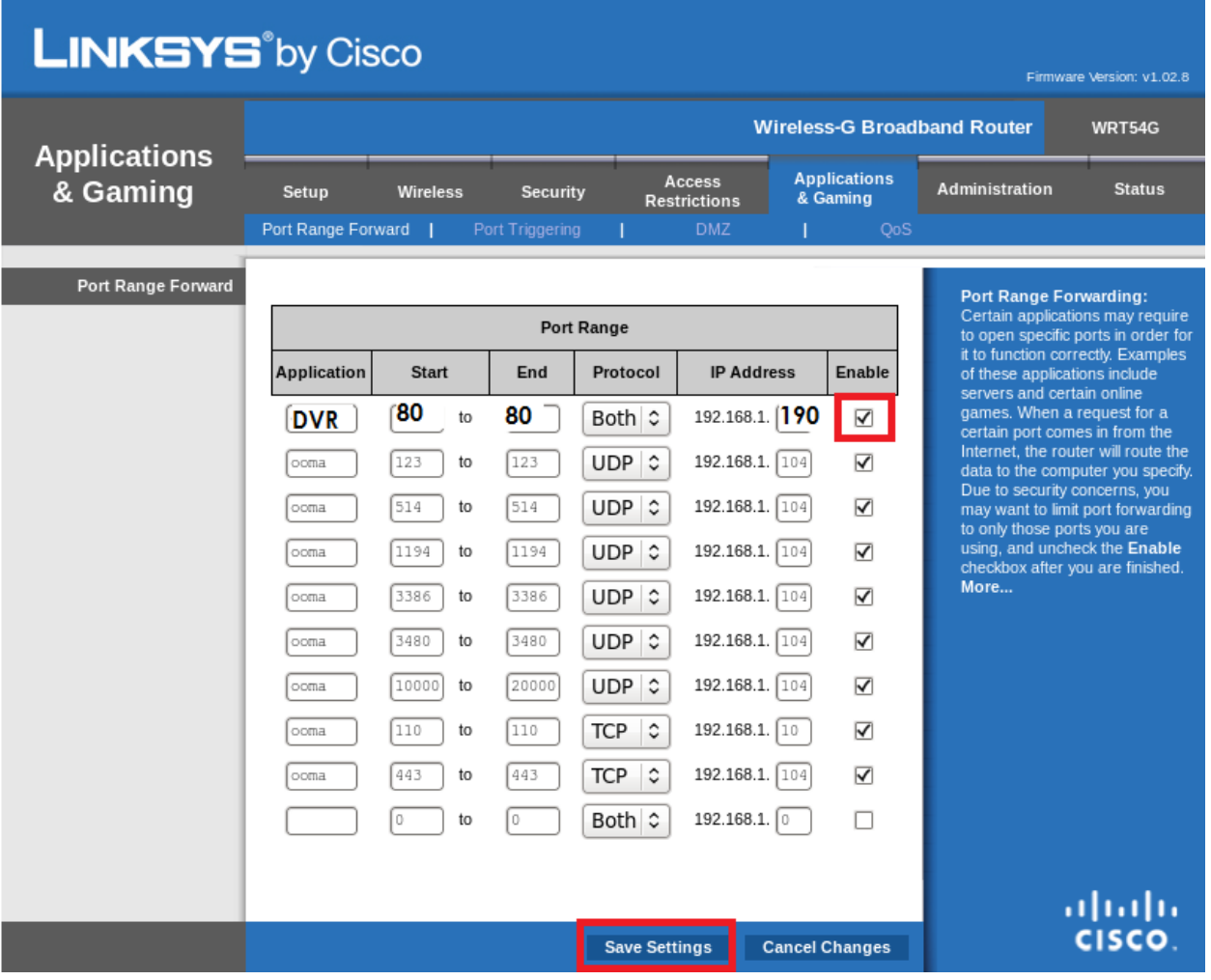

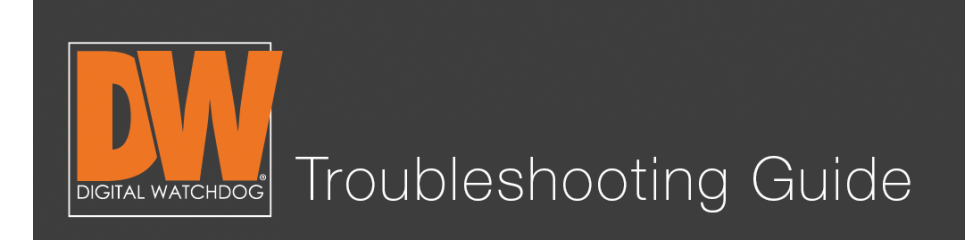

## Step 16.

Double check your work at http://canyouseeme.org. If you test your port number and it comes back successful, you are done!

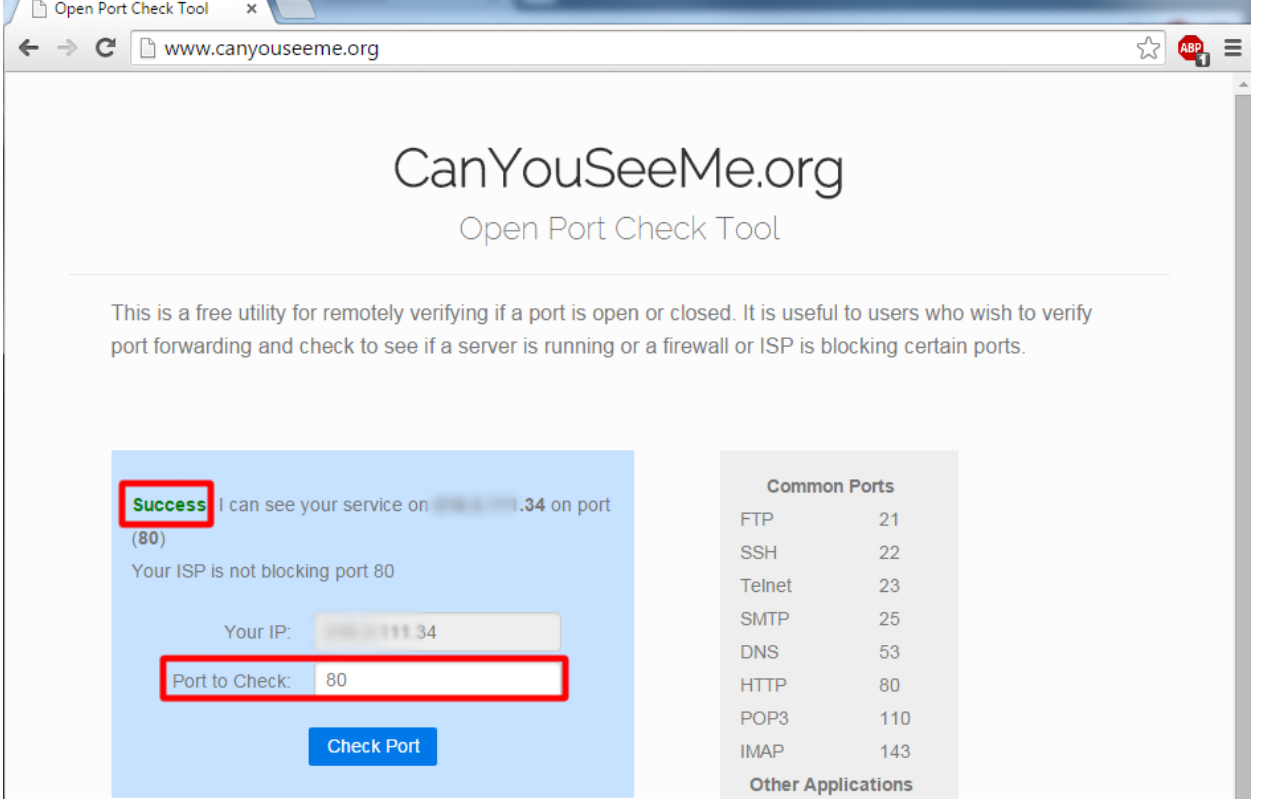

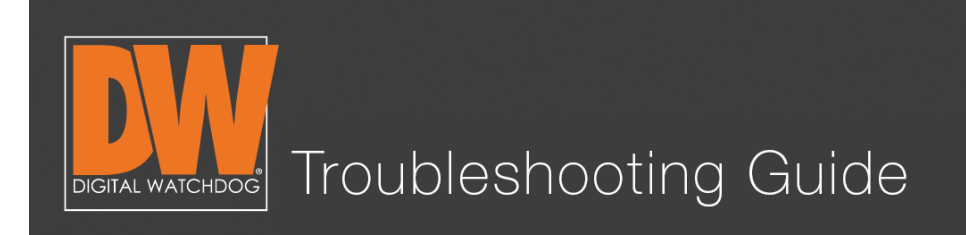

#### Additional Notes

- Your DVR's local IP Address will only work when you are on the same network. This means your phone or computer is connected to the same Internet.
- Your DDNS that you created generally only works when you are *off* the same network as the DVR.
- Some routers and Internet service providers do not allow the use of port 80. If this is the case, simply change the port number on the network page to something else and forward that port instead.
- If the DDNS address fails to register, try a different name or another DDNS server.
- The DDNS name you create will be going to a server. This means that the name you want to use may be taken. It is recommended to make your DDNS name unique to avoid any issues with registration. Refrain from host names like "DVR," "digitalwatchdog," "myhome" or anything else that might be commonly used. A common creation method is a favorite food and special year (ex. Papaya1978). This will reduce the likelihood of someone else having the same name that you would like to use.

This is a basic guideline. Not every router will look like this one, nor will they all have Port Forwarding enabled the same way. If you still have issues getting your ports forwarded, your Internet service provider has the means to do this for you.

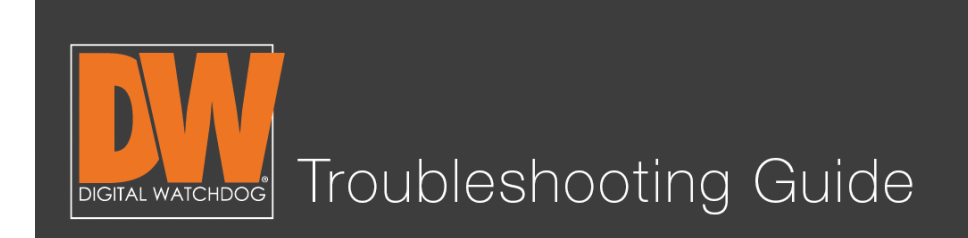

Upgrading your unit's firmware is a vital part of keeping your DVR healthy and in optimal working order. Firmware can improve your unit's functionality, add features and even resolve some issues. These are instructions for upgrading your firmware from the DVR.

# Step 1.

Log in to your unit. Right-click and select "Setup Menu."

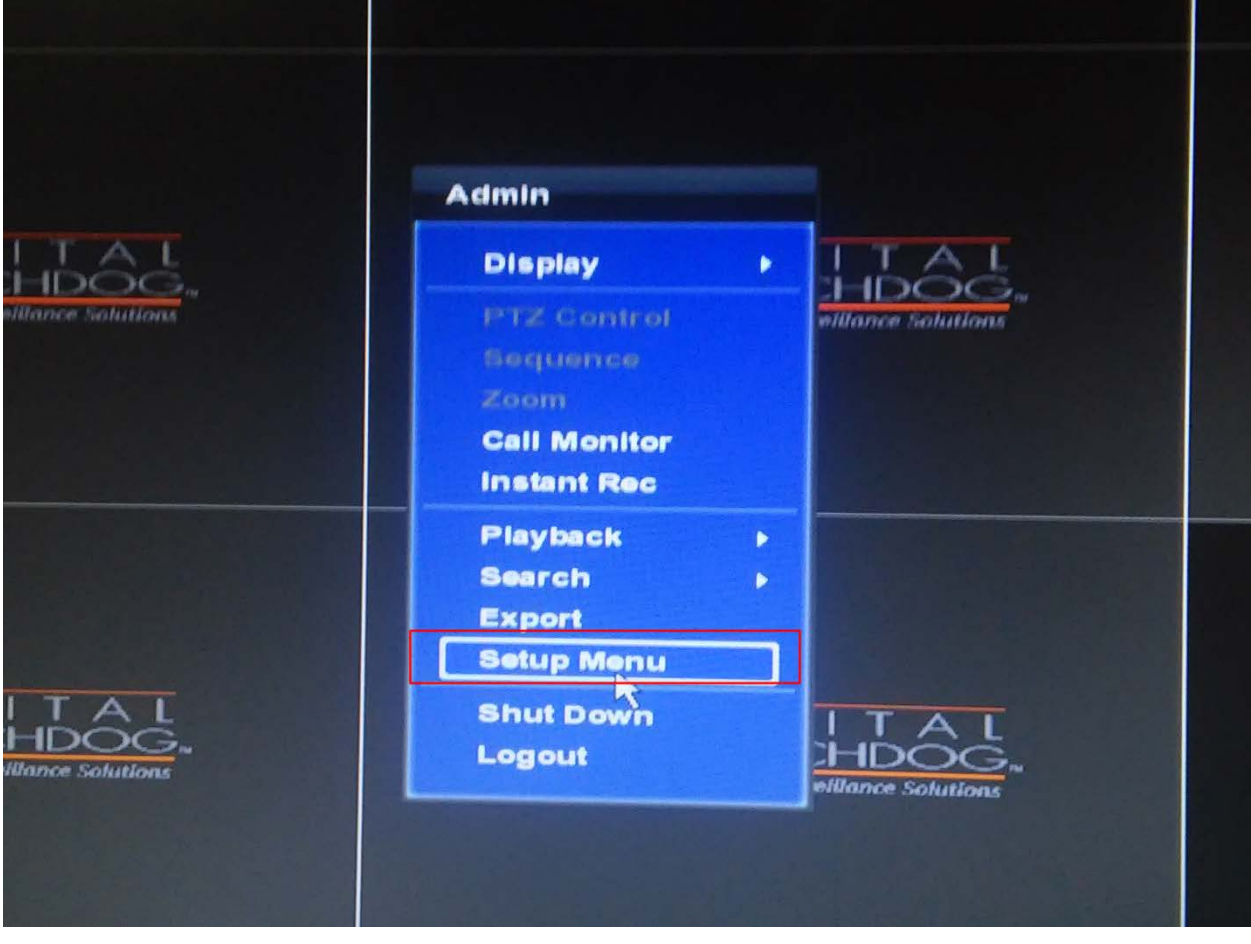

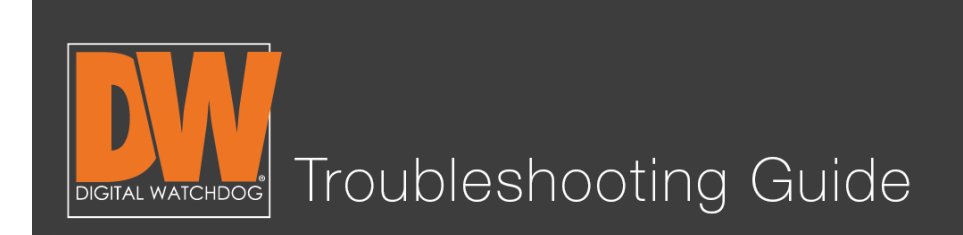

# Step 2.

Select "SYSTEM > System Info."

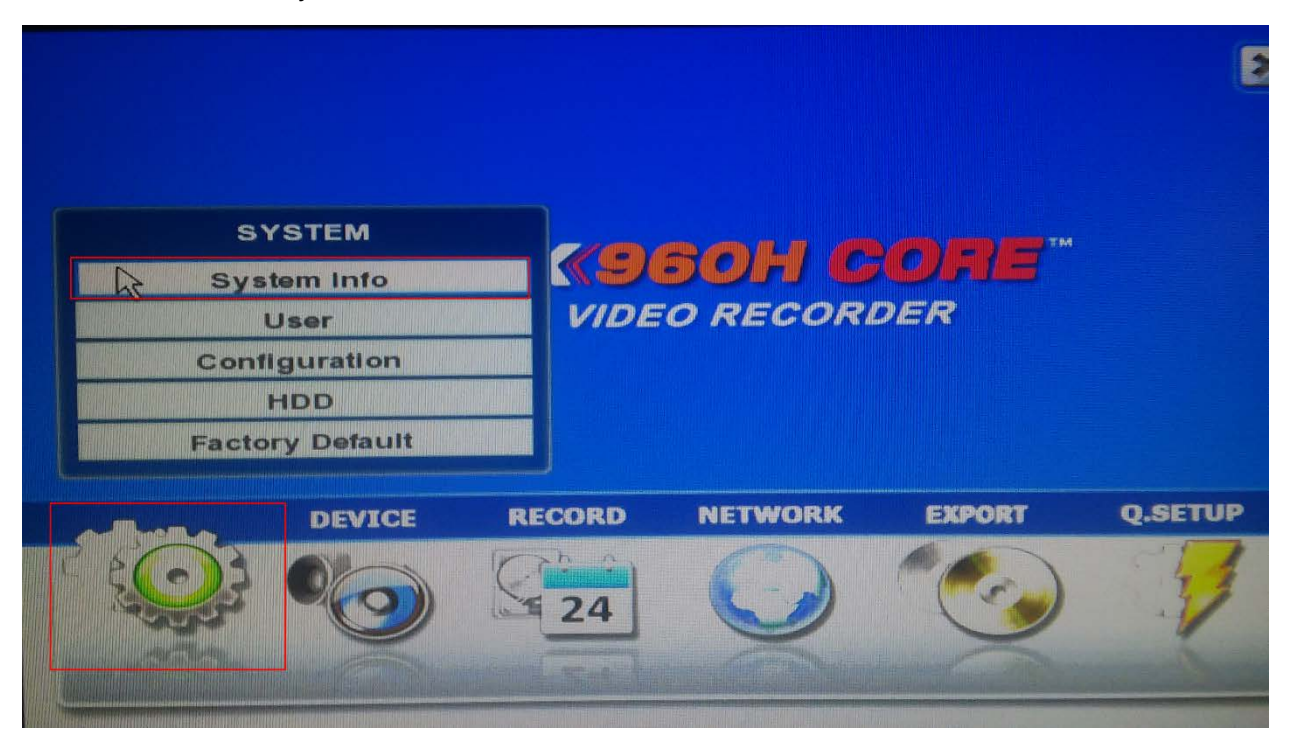

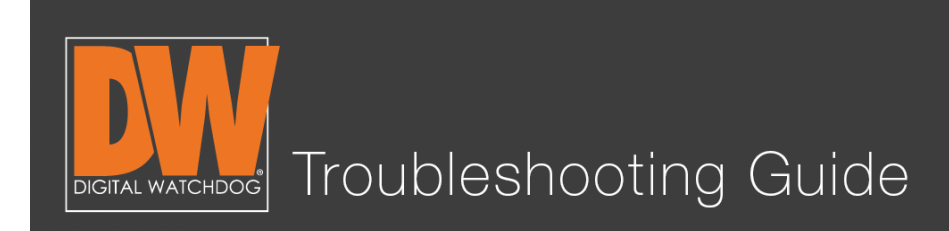

# Step 3.

You will find the firmware version you currently use about halfway down the page. Press "Upgrade."

The next steps will be broken down into two methods:

"A" Will refer to the FTP (network method).

"B" Will refer to the USB method.

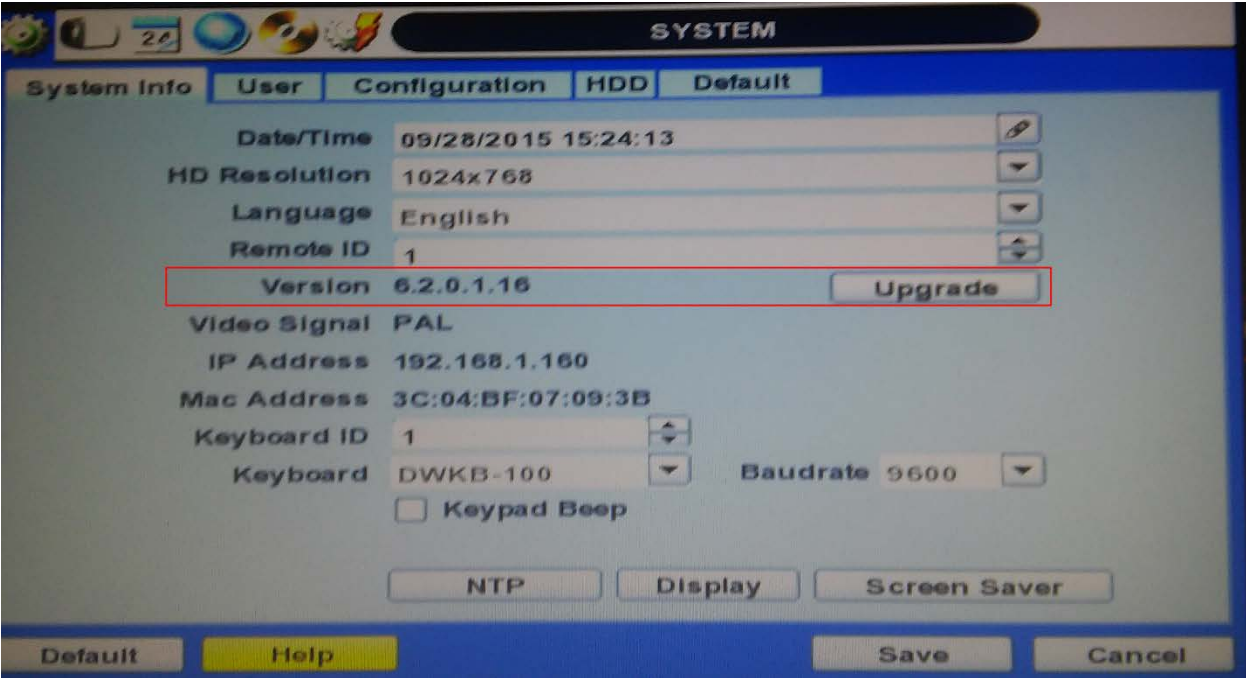

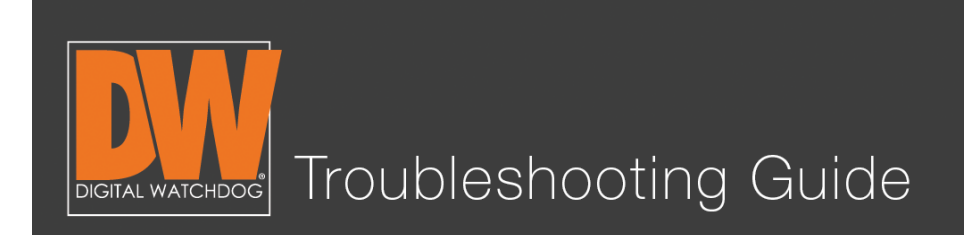

# Step 4A (FTP).

There are two methods to upgrade the firmware; over the network (FTP) and with a thumb drive (USB). We will first go over the FTP method. By default, the unit will be on FTP. All of the default information should be correct. Simply press the "check" button.

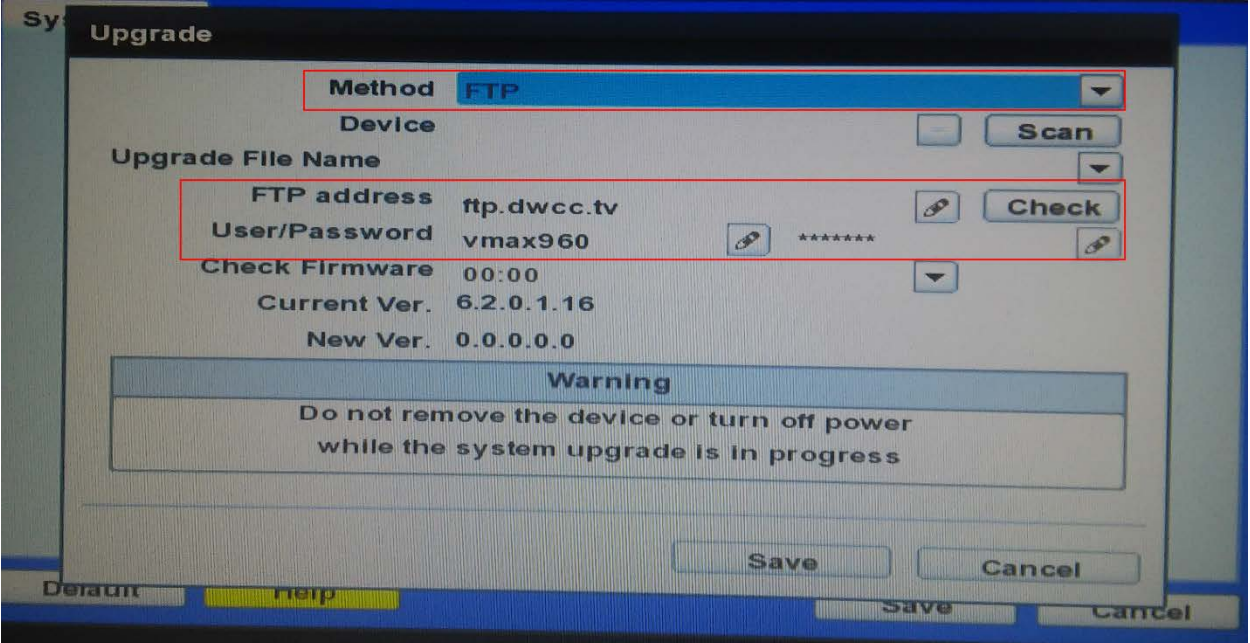

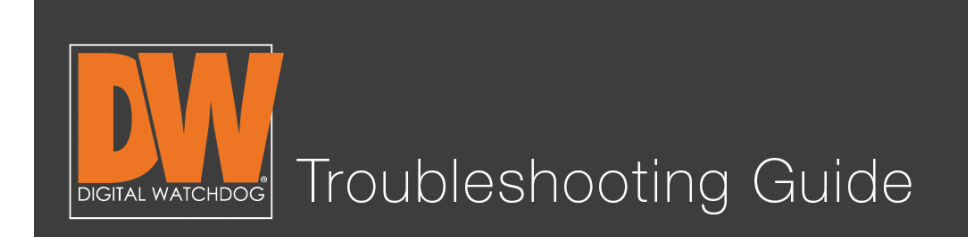

# Step 5A.

Your DVR should find the newest version. It will either say "New Version" or "Current Version is Up to Date." Press the confirmation button.

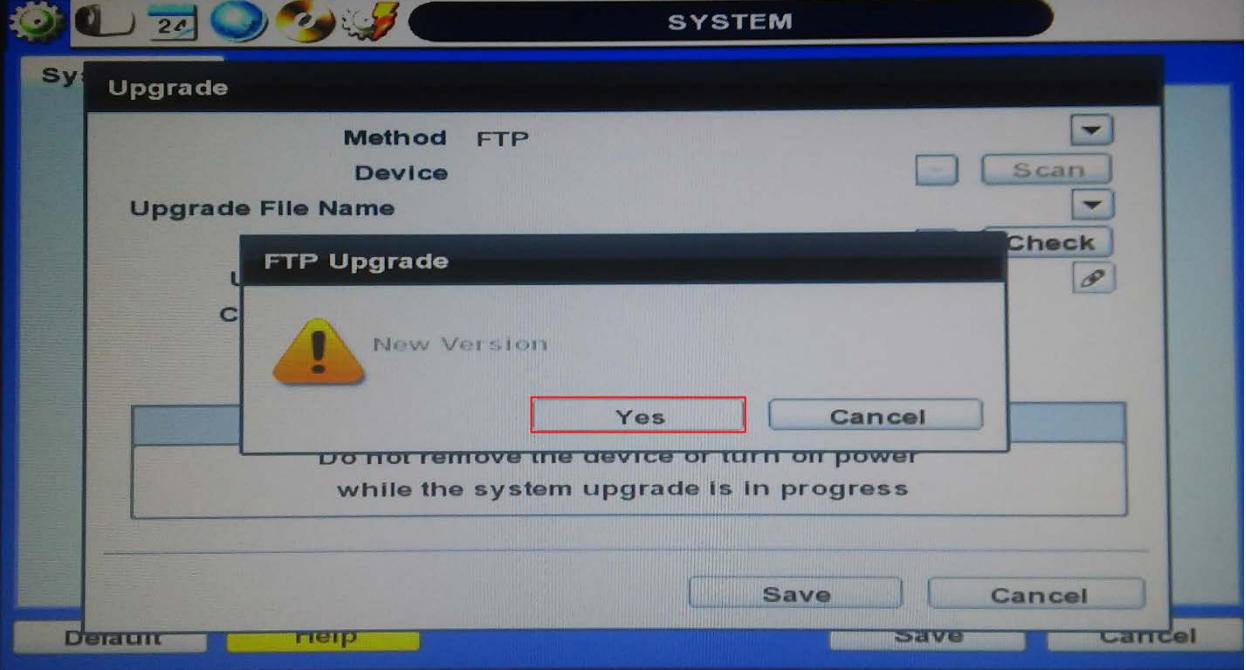

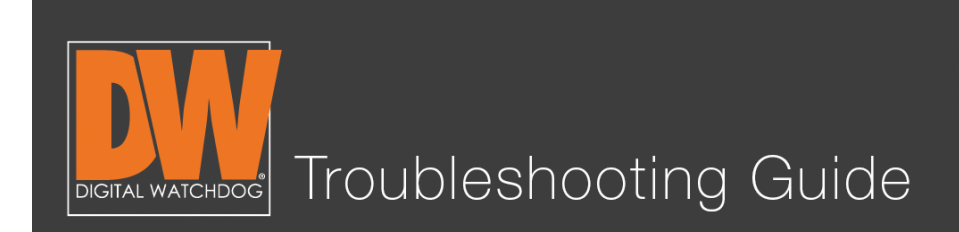

#### Step 6A.

Wait. You will see the bottom display information about the progress.

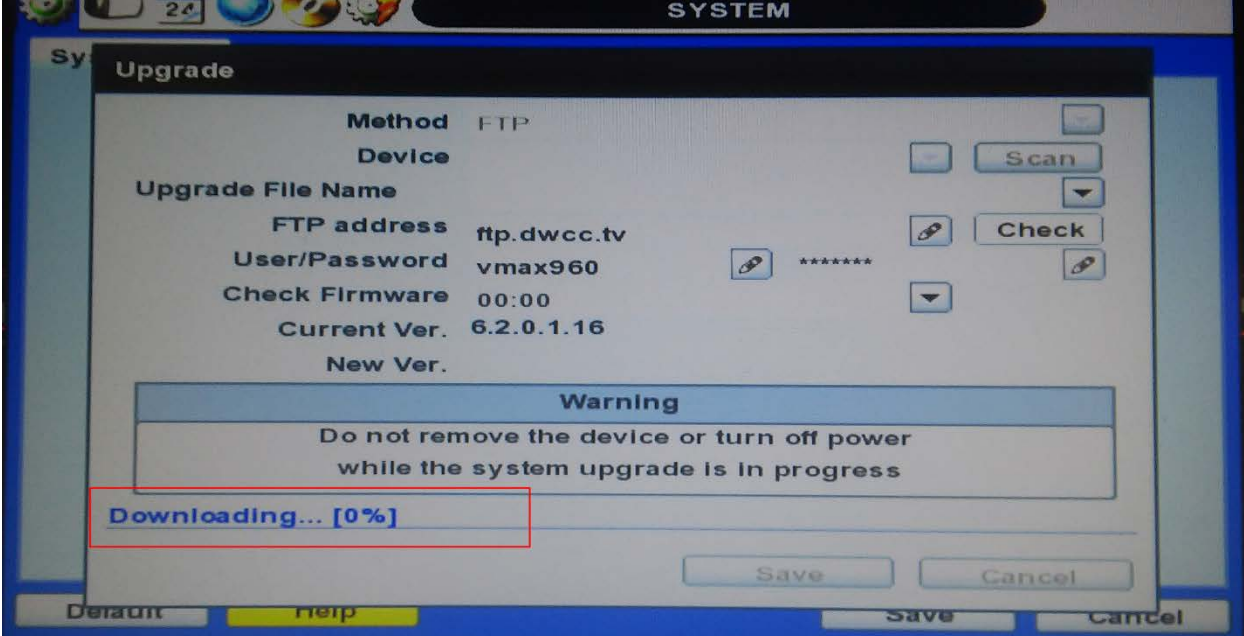

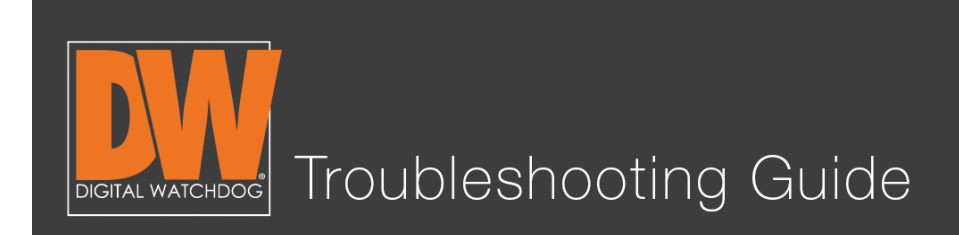

# Step 4B. (USB)

Download the current firmware from our website. You can find your model, then select the "Software" tab, where we will have the most up to date versions available. Download the file and copy it to a thumb drive.

# Step 5B.

Plug the USB stick in the front of the unit. Change the method to USB. You will notice that the FTP information is not being used. This is normal.

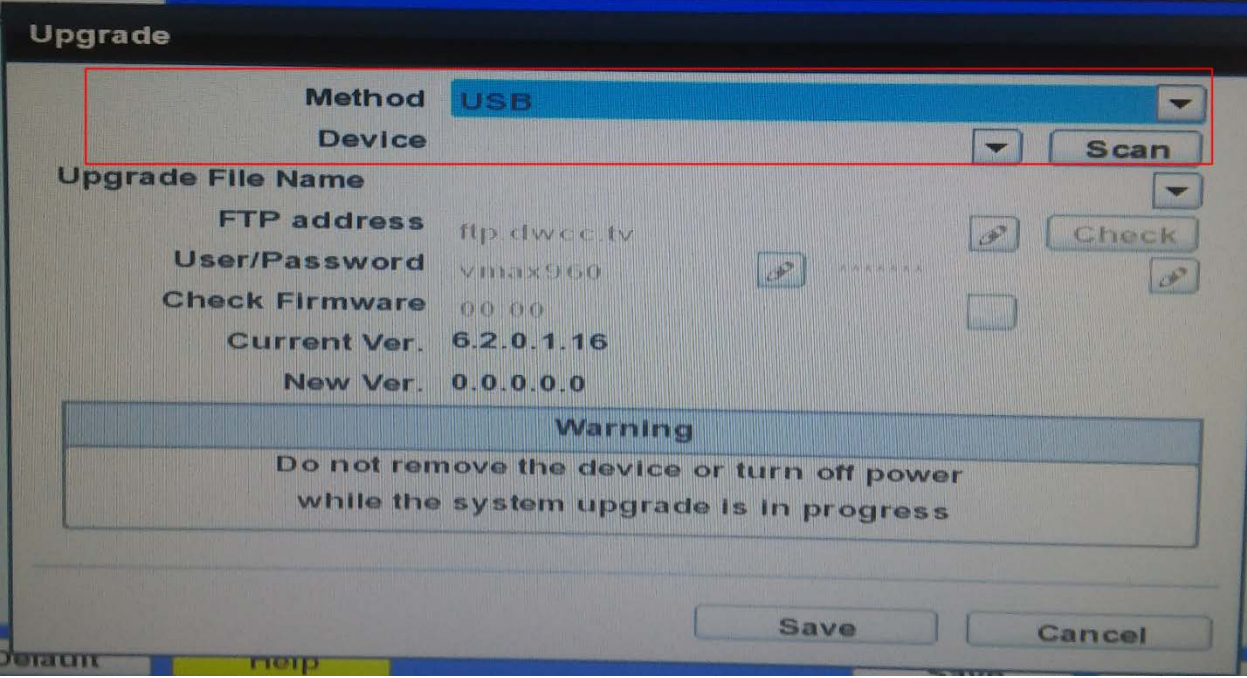

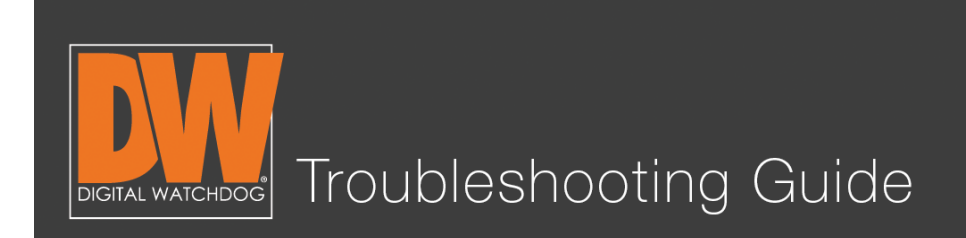

# Step 6B.

Press "Scan." You will notice the USB is found instantly, the newest version will display, and a start button appears at the bottom. Press "Start."

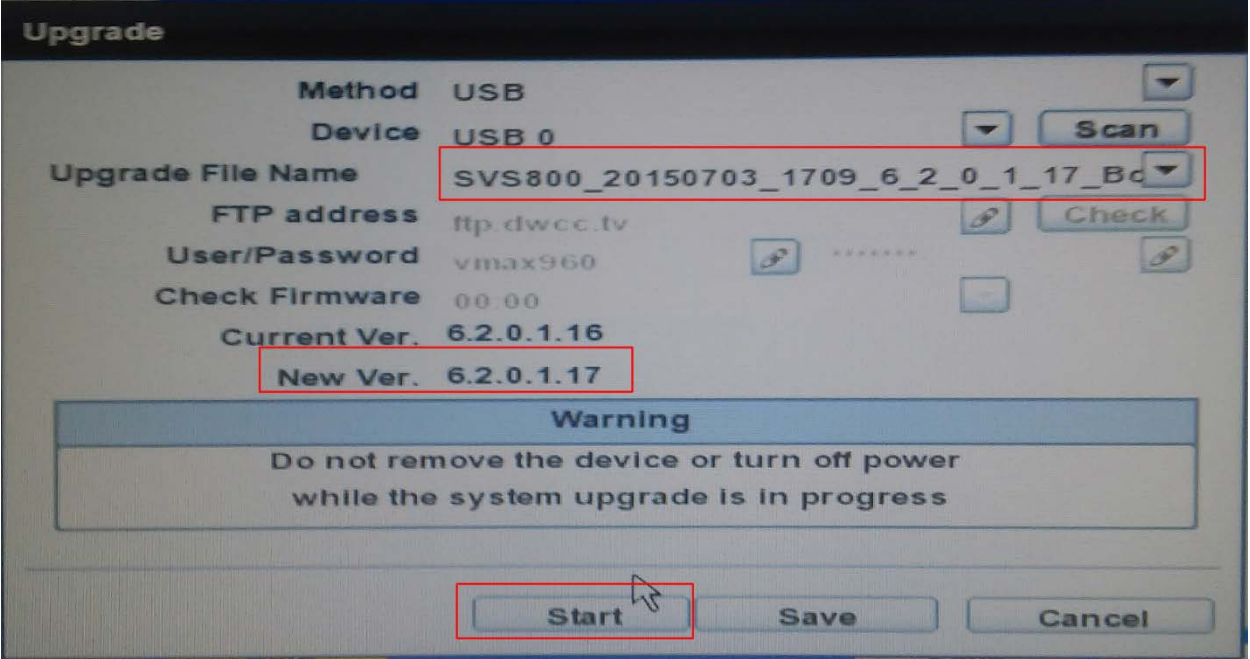

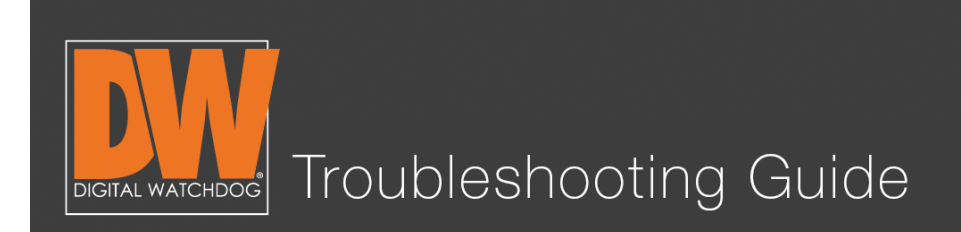

# Step 7.

Both methods will end in the same way; waiting for the upgrade to finish. Both methods will take anywhere from 3-5 minutes. The next screen shows the progress of the upgrades installing. After installation, the DVR will power cycle on its own.

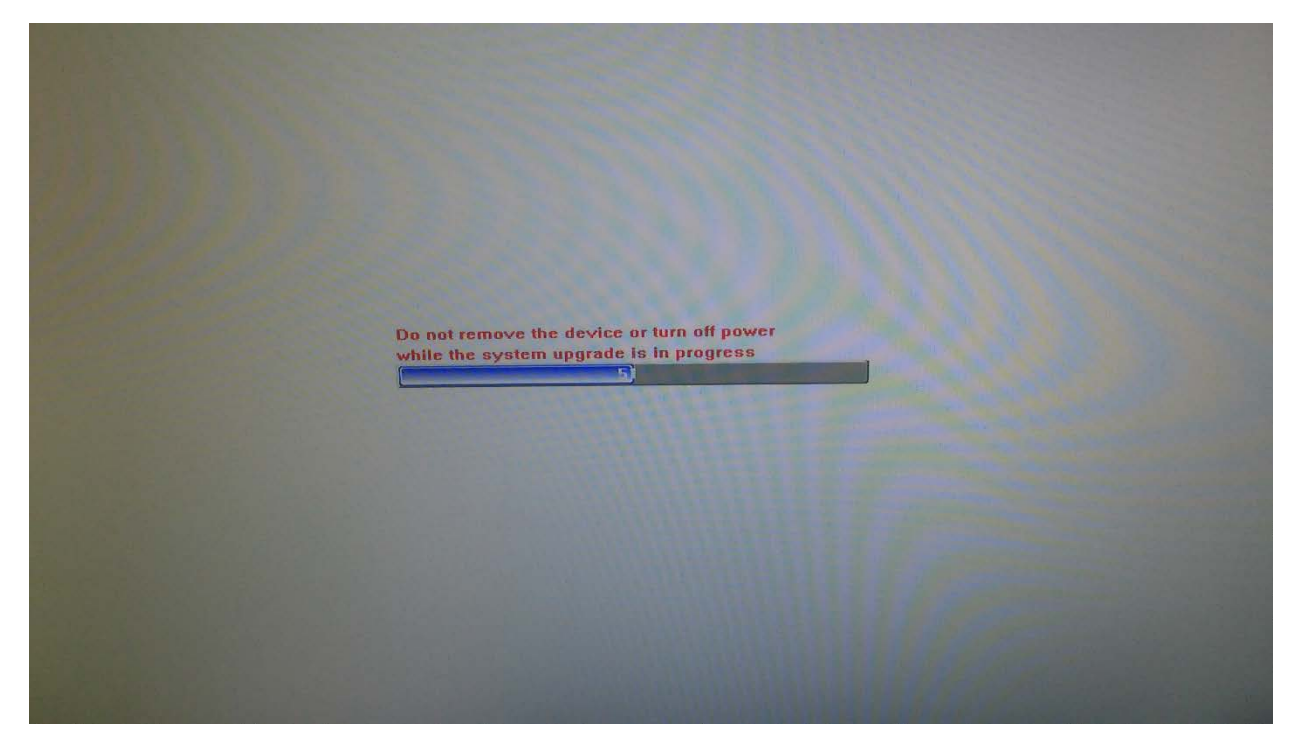

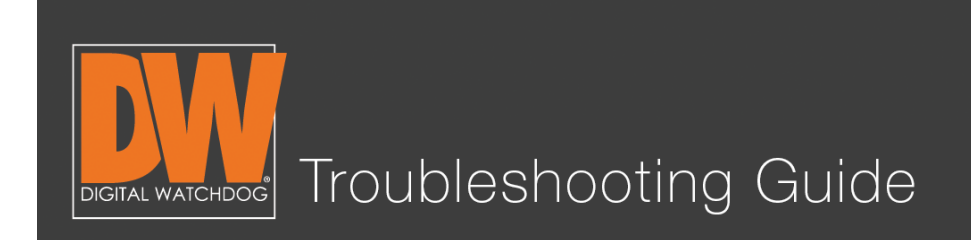

#### Step 8.

Once the unit is up and operational, go back to "SYSTEM > System Info" to double check that the upgrade was applied. You should see the most up to date version number!

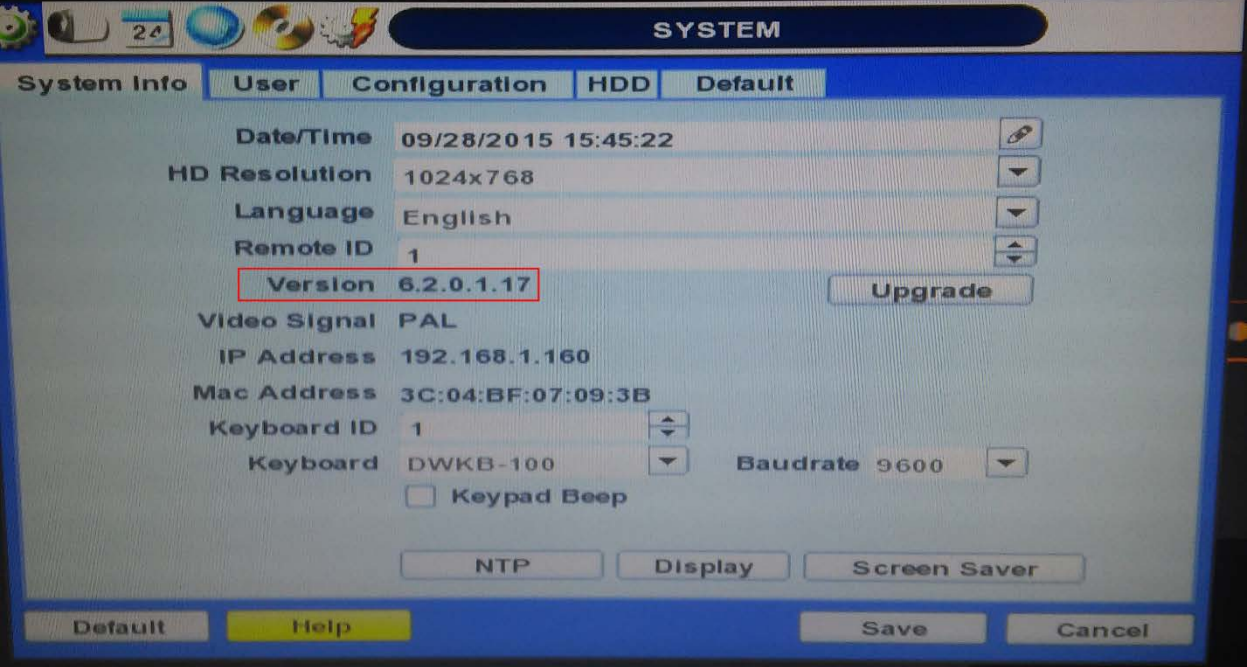

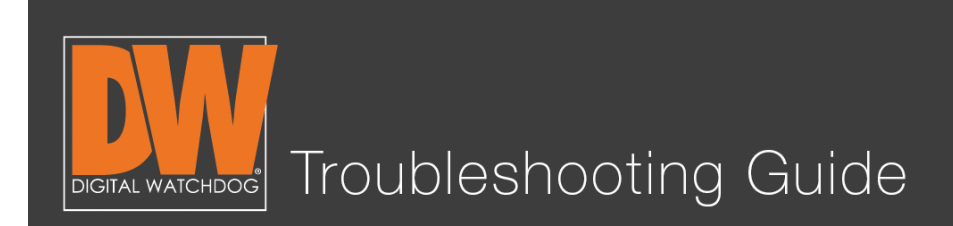

#### Additional Notes

- The FTP method requires the DVR to have a stable network connection. If this method should fail for you, it is recommended to use the USB method instead.
- Firmware is constantly being worked on to ensure your DVR is in good shape. It is recommended to check at least once a month for new firmware.
- Your USB needs to be formatted in either "Fat" or "Fat32" to work.
- When you save the firmware to a thumb drive, **make sure it is in the root folder.** If the firmware is not in the root folder, the DVR will be unable to find the file.
- Do not remove the thumb drive until the unit reboots from the installation. Doing so too early can cause the firmware upgrade to fail.